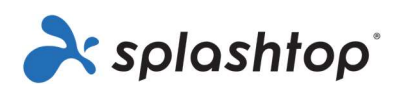

# Splashtop Enterprise

## Administratoren-Handbuch

03. November 2022

https://www.splashtop.com/enterprise

## Inhaltsverzeichnis

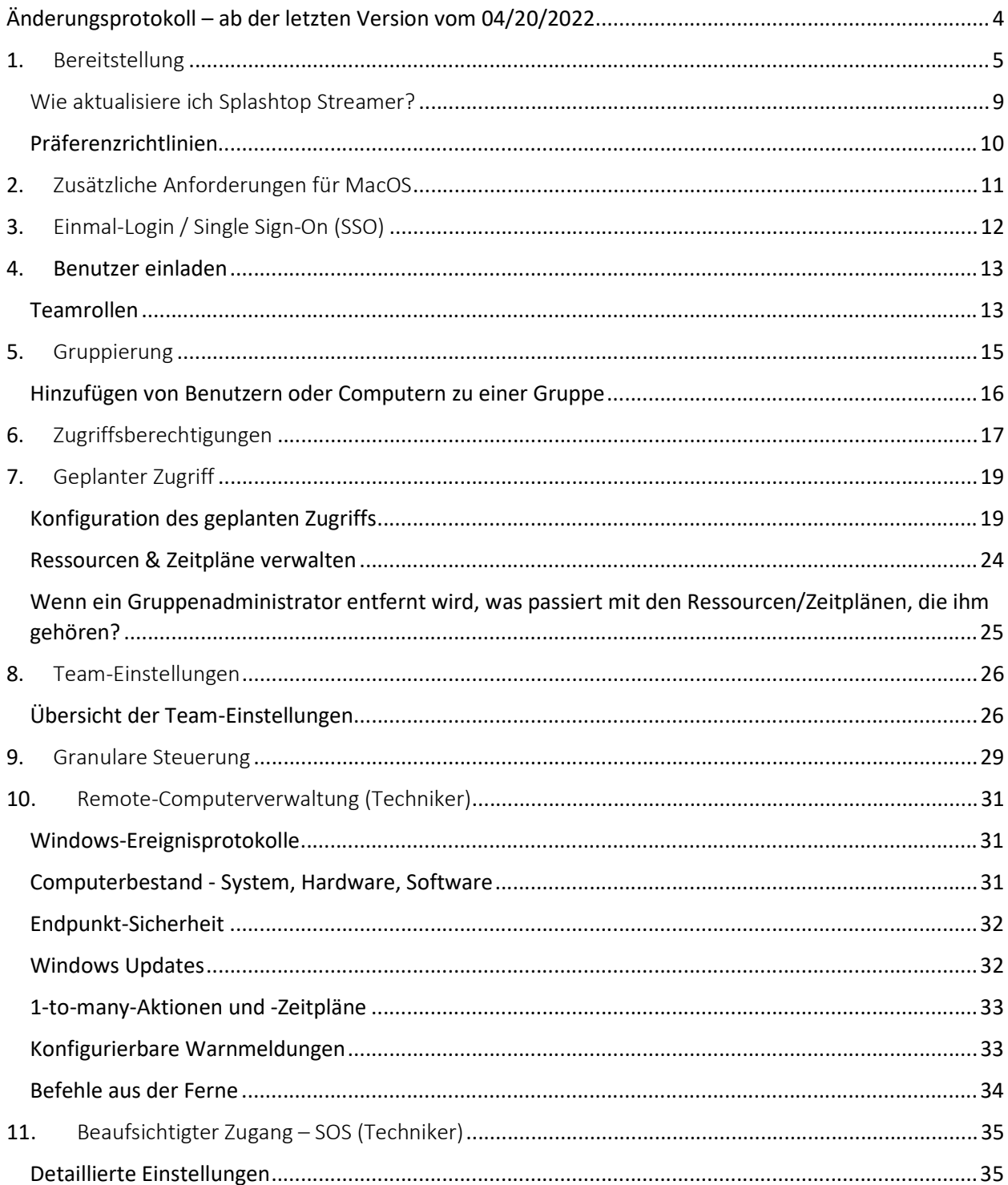

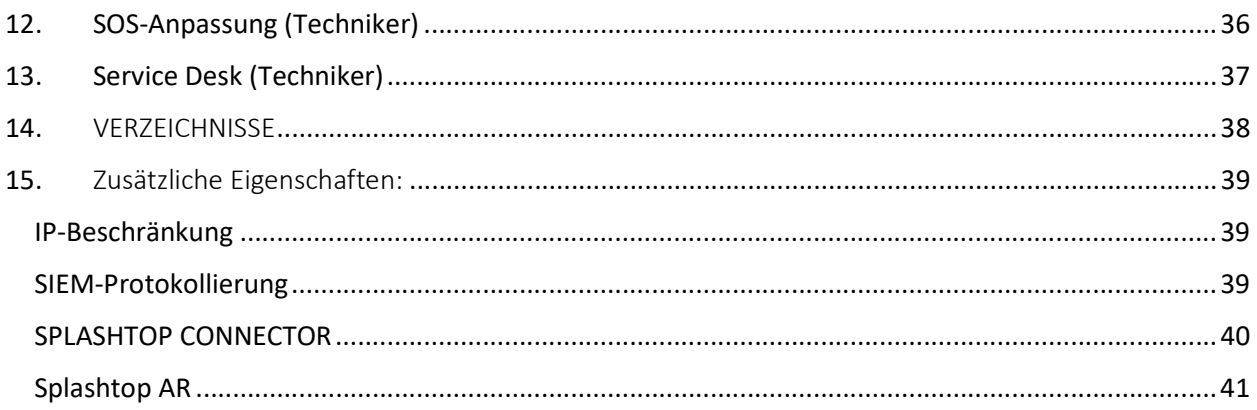

## Änderungsprotokoll – ab der letzten Version vom 04/20/2022

- Bereitstellung, Abschnitt 1
	- o Einstellungsrichtlinien hinzugefügt, um Streamer- und Sitzungseinstellungen über die Webkonsole zu verwalten
- Einladen von Benutzern, Abschnitt 4
	- o Überarbeitet und Informationen zu Super Admins hinzugefügt
- Granulare Kontrollen, Abschnitt 9
	- o 1-to-Many zur Liste der unterstützten granularen Steuerelemente hinzugefügt
- Remote-Computerverwaltung, Abschnitt 10
	- o Informationen zum Inventar-Dashboard hinzugefügt
	- o Informationen über 1-to-Many hinzugefügt Skripte sind jetzt standardmäßig in der Technikerlizenz enthalten.
- Service Desk (Techniker), Abschnitt 13
	- o Erwähnung für 6-stelligen PIN-Code hinzufügen

## 1. Bereitstellung

Installieren Sie Splashtop Streamer auf Computern, um diese aus der Ferne zugänglich zu machen. Sie können ein Bereitstellungspaket erstellen, um die Standardeinstellungen von Streamer für die Bereitstellung anzupassen . Auf diese Weise müssen Sie die Einstellungen nach der Installation nicht manuell konfigurieren.

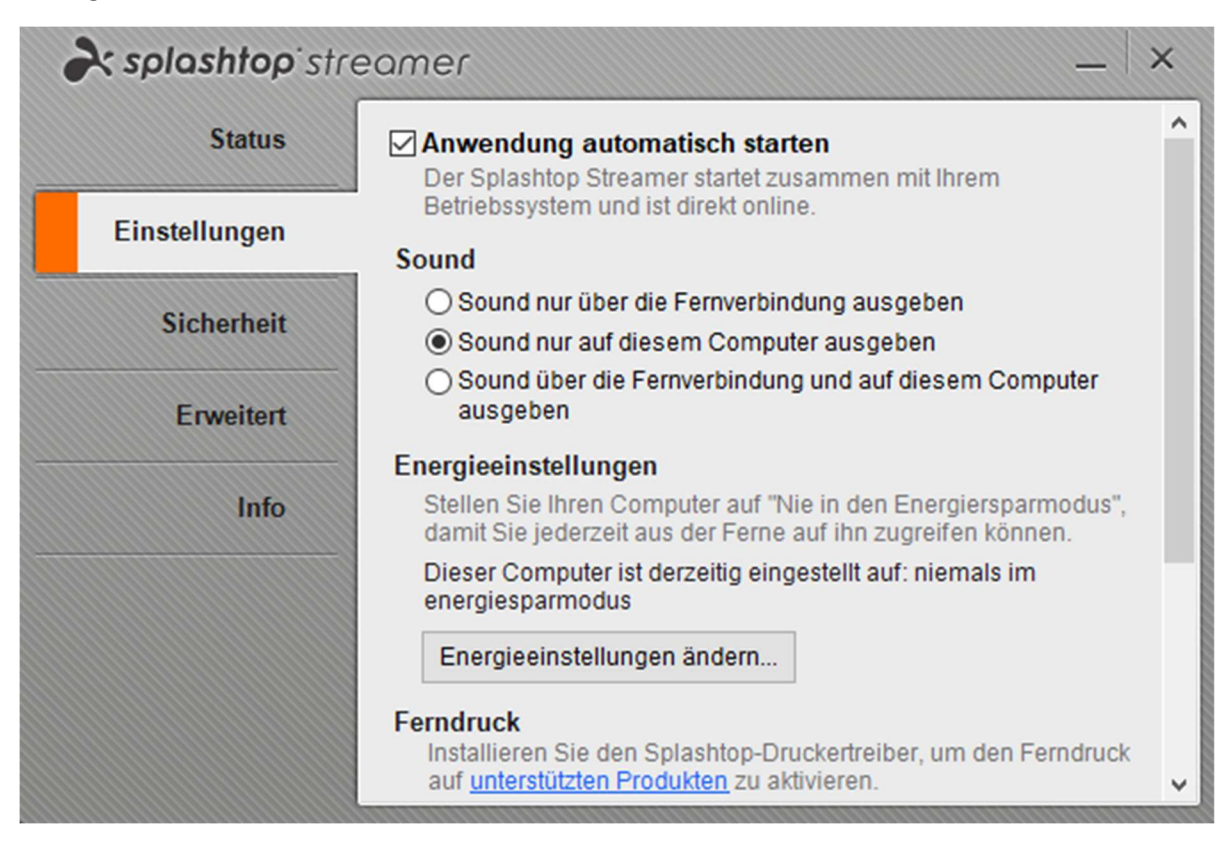

Übersicht der verschiedenen Streamer-Einstellungen

1. Loggen Sie sich auf *my.splashtop.com* ein und klicken Sie auf Management -> Deployment.

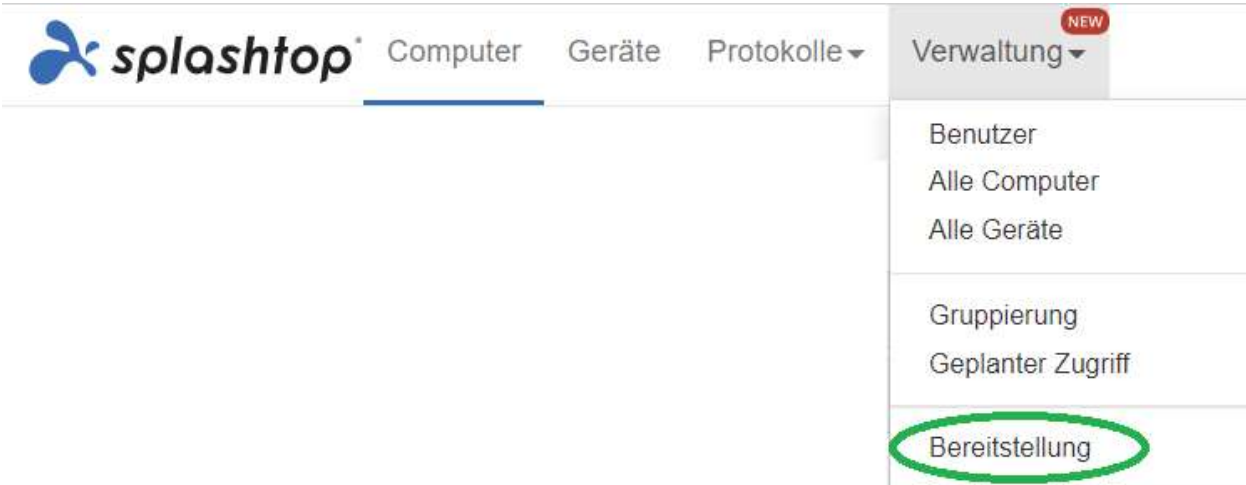

2. Klicken Sie auf Bereitstellungspaket erstellen und wählen Sie die gewünschten Streamer-Einstellungen. Beim Erstellen des Bereitstellungspakets haben Sie die Möglichkeit, die Standardeinstellungen festzulegen, einschließlich Computer-Benennungsregel, Sicherheitseinstellungen, Klangumleitung usw.

### **Allgemeine Einstellungen**

#### Automatischer Start des Streamer

Starten Sie Splashtop Streamer bei jedem Start des Computers automatisch

#### **Timeout der Leerlaufsitzung**

Remotesitzungen werden automatisch getrennt, nachdem sie  $\mathbf{0}$ minutes of no keyboard/mouse activity (0 means no timeout).

#### □ Streamer-Tray-Symbol ausblenden

Streamer-Symbol in der Windows-Systemablage oder in der Mac-Menüleiste ausblenden. Aktivieren Sie diese Option, um die Wahrscheinlichkeit zu verringern, dass Benutzer den Streamer manipulieren.

#### Direktverbindung aktivieren

Verwenden Sie im selben Netzwerk eine direkte Verbindung, um eine bessere Leistung zu erzielen. Abhängig von der Sicherheitsrichtlinie Ihres Unternehmens möchten Sie diese Option möglicherweise deaktivieren.

#### **Sicherheit** Verlangen Sie eine Anmeldung unter Windows oder Mac Bei einer Remote-Verbindung muss der Benutzername und das

Hinweis: Wenn Sie das einmalige Anmelden/Single Sign-On (SSO) verwenden, wählenSie nicht "Streamer-Einstellungen mit Splashtop-Admin-Zugangsdaten sperren" aus - SSO-Konten können den Streamer nicht entsperren.

3. Wenn Sie das Paket gespeichert haben, sehen Sie das neu erstellte Paket und den eindeutigen 12-stelligen Bereitstellungscode. Klicken Sie auf Deploy, um die Bereitstellungsoptionen anzuzeigen.

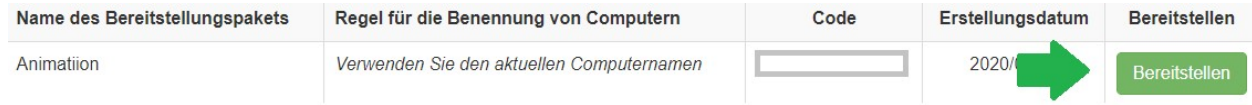

4. Hier finden zwei Möglichkeiten, das Bereitstellungspaket zu verteilen:

#### Option 1: Link teilen

Senden Sie diesen Link, damit ein Benutzer den Streamer für Sie herunterladen und installieren kann.

**Teilbarer Link** https://my.splashtop.com/team\_deployment/download/PY42WJK2WPXS Link ausprobierer Option 1: Link teilen Senden Sie den obigen Link an Ihre Benutzer. Der Link führt diese zu einer Webseite, wo sie  $\mathbf 0$ das Installationsprogramm herunterladen können und einfache Anweisungen zur Einrichtung finden. 2 Nachdem Ihre Benutzer das Installationsprogramm ausgeführt haben, werden deren Computer

für Sie zugänglich.

Benutzer, die auf den Link klicken, erhalten Anweisungen zum Herunterladen und Installieren des Streamers.

#### Willkommen bei Splashtop Remote Support

Installieren Sie Splashtop Streamer auf Ihrem Computer, damit das untenstehende Unternehmen jederzeit remote auf Ihren Computer zugreifen kann (sofern nicht anders konfiguriert).

team (owner @splashtop.com)

Ich vertraue der oben genannten Organisation und möchte den Remotezugriff auf meinen Computer zulassen.

Schritt 1: Laden Sie den Streamer herunter.

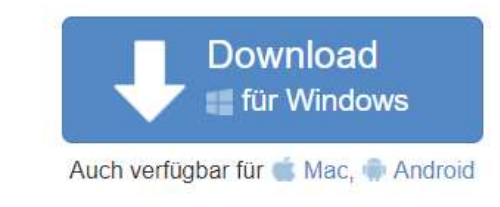

#### Schritt 2: Starten Sie das Installationsprogramm und erlauben Sie den Zugriff.

Nachdem die Installation abgeschlossen ist, öffnen Sie die Splashtop Streamer-App und klicken Sie auf "Bestätigen", um den Zugriff zu ermöglichen.

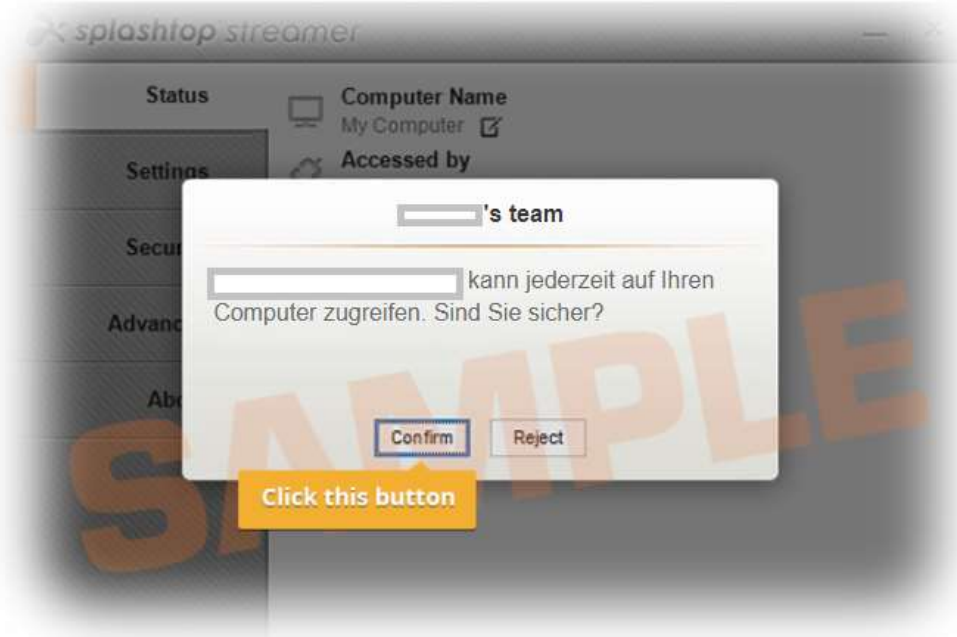

#### Option 2: Installationsprogramm herunterladen

Laden Sie das Installationsprogramm herunter, um es direkt auf Ihrem Computer zu installieren, über Dropbox, E-Mail usw. freizugeben oder für die Bereitstellung mit einem Drittanbieter-Tool vorzubereiten.

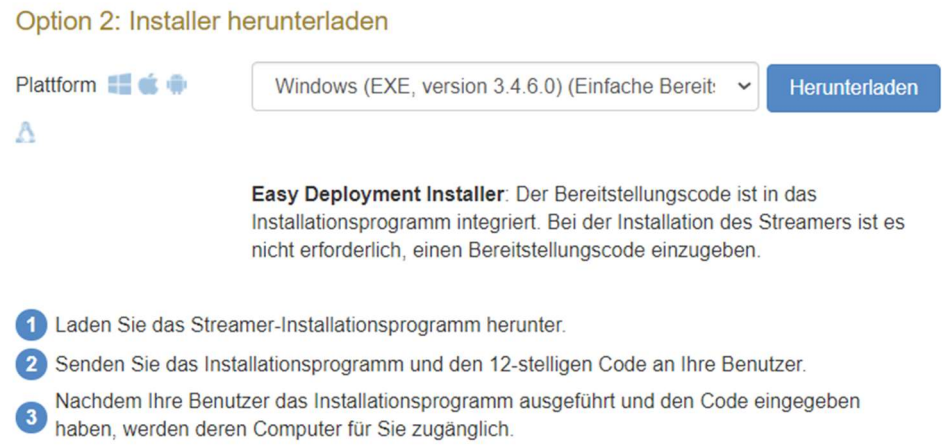

Es werden mehrere Installationsoptionen für Windows, Mac, Android und Linux angeboten.

- Siehe diesen Artikel für Parameter für die stille Installation
- Es sind auch Leitfäden für den Einsatz verfügbar:
	- **Gruppenrichtlinie (GPO)**
	- Jamf Pro
	- **Microsoft Intune**
- Die Einstellungen des Bereitstellungspakets gelten für den Streamer nur bei der Installation. Um die Einstellungen eines Streamers nach der Bereitstellung zu aktualisieren, können Sie ihn mit einem neuen Paket erneut bereitstellen oder die Einstellungen direkt im Streamer manuell ändern.
- Das Löschen eines Bereitstellungspakets wirkt sich nicht auf bereits bereitgestellte Computer aus - es verhindert lediglich neue Bereitstellungen mit diesem Paketcode.

#### Wie aktualisiere ich Splashtop Streamer?

Es gibt mehrere Möglichkeiten, den Streamer zu aktualisieren, darunter:

- Manuelles Update über die Webkonsole
- Manuelles Update über Registerkarte Streamer -> Info -> Nach Updates suchen
- Manuelles Update durchführen, indem Sie das neueste Streamer-Installationsprogramm ausführen
- Automatisches Aktualisieren mit .EXE, .MSI oder .PKG

Weitere Informationen finden Sie in diesem Artikel über Splashtop Streamer-Updates.

### Präferenzrichtlinien

Ab Splashtop Streamer v3.5.2.2 können Sie bestimmte Streamer- und Sitzungseinstellungen über die Präferenzrichtlinien in der Webkonsole verwalten. Durch das Zuweisen von Endpunkten zu Ihrer Richtlinie können Sie vorhandene Streamer-Einstellungen konfigurieren und überschreiben, ohne den Streamer erneut bereitstellen oder die Einstellungen lokal am Endpunkt manuell ändern zu müssen.

- 1. Um eine neue Richtlinie zu erstellen, melden Sie sich bei my.splashtop.com an und klicken Sie auf Verwaltung -> Präferenzrichtlinie.
- 2. Fügen Sie der Richtlinie verschiedene Einstellungen hinzu oder entfernen Sie diese, einschließlich allgemeiner Sitzungseinstellungen, Sicherheits- und Bandbreitenoptionen.
- 3. Weisen Sie der Richtlinie Computer zu. Hinweis: Nur Streamer ab Version 3.5.2.2 werden im Menü angezeigt.
- 4. Zugewiesene Computer werden durch ein neues Symbol gekennzeichnet, das angibt, dass sie Teil einer Richtlinie sind.
- 5. Wenn ein Benutzer eine Verbindung zu einem Computer herstellt, der Teil Ihrer bevorzugten Richtlinie ist, gelten die konfigurierten Einstellungen oder Einschränkungen für die Remote-Sitzung. Der Benutzer kann die Richtlinieneinstellungen nicht über die Business-App- oder Streamer-Menüs neu konfigurieren.

In diesem Artikel finden Sie weitere Informationen zum Verhalten und Anweisungen.

## 2. Zusätzliche Anforderungen für MacOS

Beachten Sie bei der Bereitstellung auf Mac-Computern diese zusätzlichen Anforderungen und Installationsanweisungen:

• Sicherheits- und Datenschutzberechtigungen für macOS 10.14 Mojave, 10.15 Catalina/11 Big Sur und neuer:

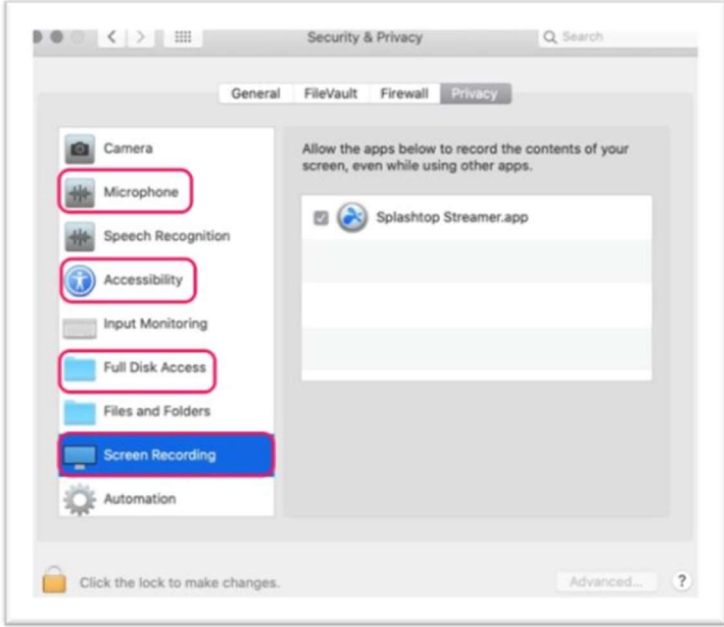

• Audio: Um das Audio-Streaming über die Remoteverbindung zu aktivieren, *installieren Sie den* Splashtop Sound Driver und erlauben Sie die Mikrofon-Berechtigung für Mojave/Catalina/Big Sur. Wenn Apps auf Mac-Computern Soundtreiber von Drittanbietern wie Avid Pro Tools oder Adobe Premiere verwenden, sind möglicherweise zusätzliche Konfigurationen erforderlich.

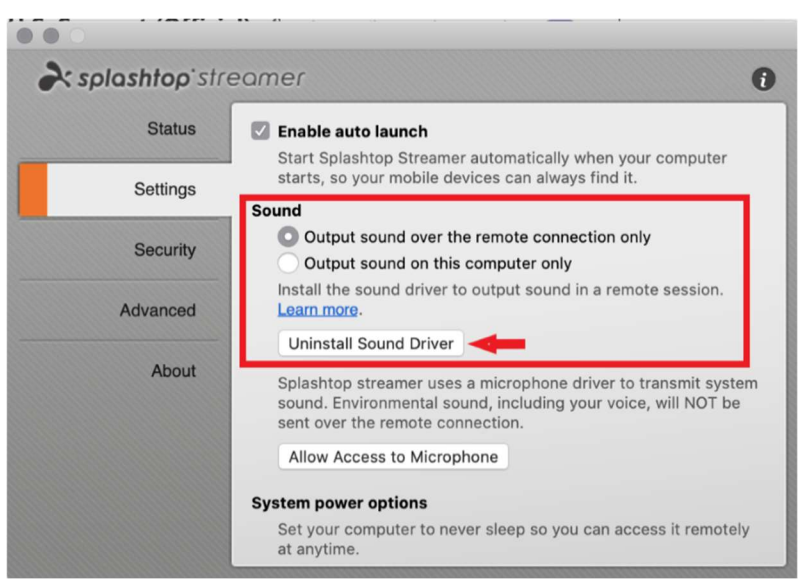

## 3. Einmal-Login / Single Sign-On (SSO)

Splashtop unterstützt das Einloggen bei https://my.splashtop.com und die Splashtop Business-App unter Verwendung der von Ihren SAML 2.0-Identitätsanbietern erstellten Berechtigungsnachweisen.

Wenn Sie möchten, dass die Benutzer einmalige Anmelden/Single Sign-On (SSO) verwenden, führen Sie bitte zwei Schritte aus:

- 1. Erstellen Sie eine SSO-Methode für Ihren IDP-Dienst in der Splashtop-Webkonsole: Wie können Sie eine neue SSO Methode anwenden?
	- a. Detaillierte Anweisungen zu bestimmten IDP-Diensten wie Azure AD, OKTA, ADFS, JumpCloud, OneLogin finden Sie hier: Single Sign-On (SSO)
- 2. Unser Validierungsteam wird sich mit Anweisungen zur Verifizierung Ihres Domain-Zugangs und zur Aktivierung Ihrer SSO-Methode bei Ihnen melden.
- 3. (Empfohlen) Richten Sie die SCIM-Bereitstellung (für AzureAD, Okta und JumpCloud) ein, um Benutzer und Gruppen automatisch bereitzustellen und zu synchronisieren. Dadurch wird der E-Mail-Einladungsprozess (Abschnitt 4, Einladen von Benutzern) übersprungen.
- 4. (Empfohlen) Importieren Sie SSO-Benutzer per CSV-Datei, wenn Sie die SCIM-Bereitstellung nicht verwenden können, um Benutzer automatisch in bestimmte Benutzergruppen einzufügen. Dadurch wird ebenfalls der E-Mail-Einladungsprozess übersprungen.

#### In diesem Artikel finden Sie die SSO-Einschränkungen.

Sobald Ihre SSO-Methode aktiviert ist, beachten Sie, dass Sie die Geräteauthentifizierung für Benutzer, die mit dieser Methode verbunden sind, ausschalten können. So müssen die Benutzer nicht auf zusätzliche E-Mail-Links klicken, um ihre Geräte zu authentifizieren. Deaktivieren Sie einfach die Geräteauthentifizierung für die SSO-Methode unter Verwaltung -> Einstellungen (nur Team-Eigentümer) .

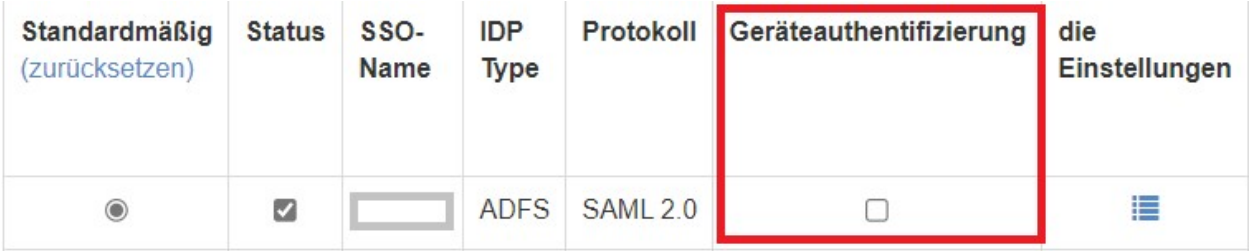

### 4. Benutzer einladen

Laden Sie Benutzer ein, indem Sie auf Verwaltung -> Benutzer -> Benutzer einladen gehen. Weisen Sie Team-Rollen, Benutzergruppen und SSO-Authentifizierungsmethoden während des Einladungsprozesses oder später zu. Sie können in jedem Einladungsfenster bis zu 500 E-Mail-Adressen einladen.

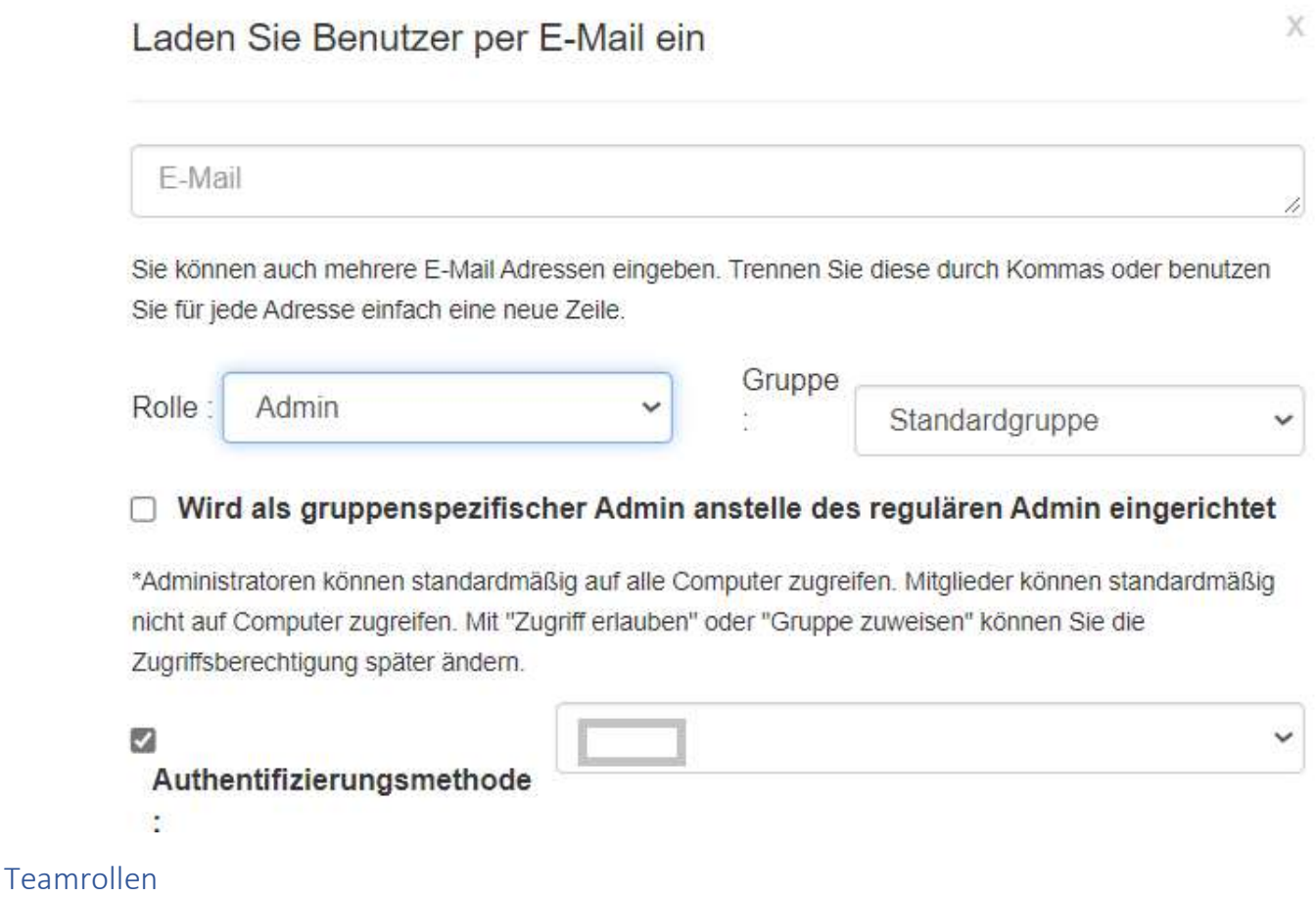

- Besitzer: Der Besitzer ist die höchste Autoritätsebene und kann alle Funktionen in Splashtop ausführen, einschließlich (aber nicht beschränkt auf) das Einladen von Benutzern, das Ändern von Rollen, das Einsehen der Verbindungshistorie von Benutzern, das Verwalten von Computern, das Ändern von Zugriffsberechtigungen und das Ändern von Teameinstellungen. Der Teambesitzer ist der einzige Benutzer, der Zugriff auf die Abonnement- /Zahlungsinformationen des Teams hat.
	- o Es gibt nur einen Besitzer, und der Status kann nicht zwischen Benutzerkonten übertragen werden.
- Administrator: Die Administrator-Rolle hat die gleichen Berechtigungen wie der obige Eigentümer, außer dass sie keinen Zugriff auf Abonnement-/Zahlungsinformationen und die Registerkarte "Team-Einstellungen" hat und die Rollen der Benutzer nicht ändern kann.
	- o Super Admin: Der Super Admin liegt über dem Admin und hat die gleichen Rechte wie der Besitzer, einschließlich des Zugriffs auf die Registerkarte Teameinstellungen und der Änderung der Benutzerrollen. Er kann jedoch nicht auf Abonnement- /Zahlungsinformationen zugreifen.
	- o Gruppenadministrator : Gruppenadministrator ist eine eingeschränkte Administrator-Rolle, die einem Benutzer Administrator-Rechte für bestimmte Benutzer- und/oder Computergruppen verleiht. Dies ermöglicht ihm das Hinzufügen/Entfernen von Benutzern & Computern nur für die Gruppen, die berechtigt sind.
	- o Admins & Gruppen-Admins haben Zugriff auf die Remote Management-Funktionen (Remote Command, Systeminventar, etc.), wenn Sie Technikerlizenzen von Splashtop Enterprise erworben haben. Die Möglichkeit, bestimmten Benutzern Zugriff auf diese Funktionen zu gewähren (unabhängig von der Teamrolle), wird in Kürze verfügbar sein.
- Mitglied: Mitglieder sind allgemeine Benutzer, die dem Team hinzugefügt wurden, um ihnen den Fernzugriff zu ermöglichen. Sie haben nur Zugriff auf Computer, für die sie eine Berechtigung haben, und können ihren eigenen Status, Kontoinformationen, Team-Informationen und Protokolle überprüfen. Sie können sich auf der Registerkarte "Kontoübersicht" selbst aus einem Team entfernen ("verlassen").

## 5. Gruppierung

Mit Splashtop können Sie Ihre Benutzer und Computer gruppieren, um die Verwaltung und die Kontrolle der Zugriffsrechte zu vereinfachen. Jeder Benutzer oder Computer kann nur zu einer Gruppe gehören. Benutzer können jedoch Zugriff auf mehrere Computergruppen haben. Gehen Sie dazu auf Verwaltung -> Gruppierung .

### Gruppe erstellen

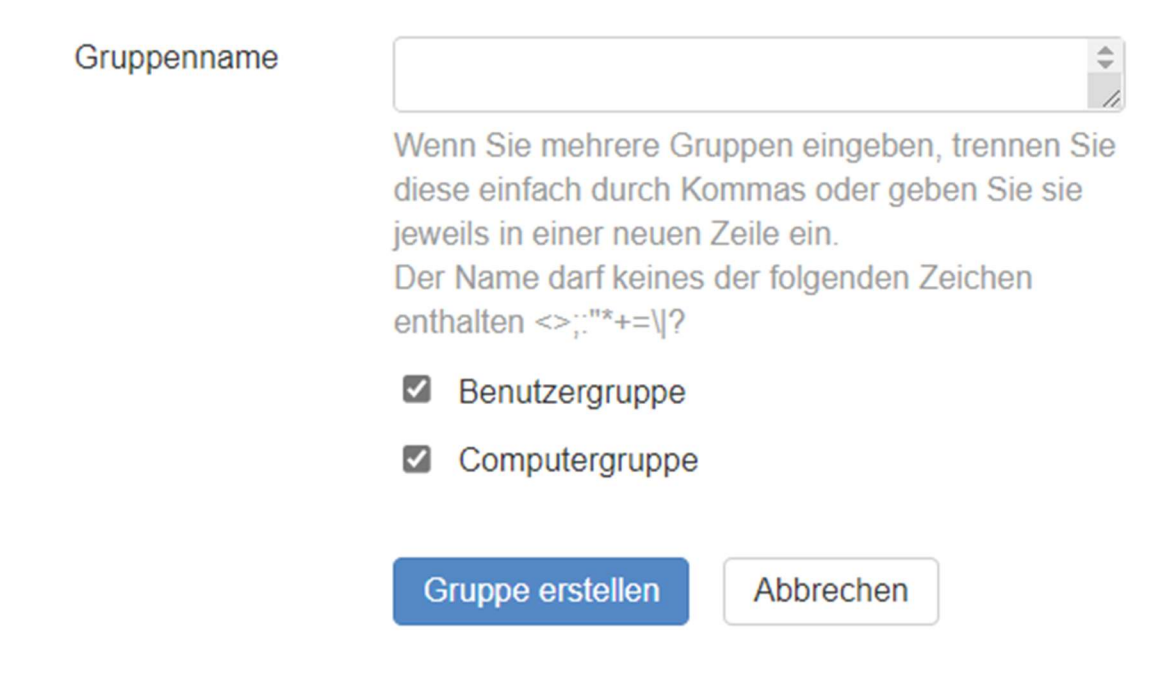

Sie können 3 Arten von Gruppen erstellen:

- 1. Nur-Benutzer-Gruppe
- 2. Nur-Computer-Gruppe
- 3. Benutzer- und Computergruppe

Eine Nur-Benutzer-Gruppe darf nur aus Benutzern bestehen. Die Gruppierung von Benutzern ermöglicht, Zugriffsberechtigungen für mehrere Benutzer gleichzeitig festzulegen. Sie ermöglicht außerdem, Zugriffsberechtigungen automatisch auf einen neuen Benutzer anzuwenden.

Eine Nur-Computer-Gruppe darf nur aus Computern bestehen. Die Gruppierung von Computern hilft, eine große Computerliste zu organisieren, um die Navigation zu erleichtern. Sie kann auch die Zuweisung von Zugriffsberechtigungen erleichtern. Sie können Benutzern den Zugriff auf eine ganze Gruppe von Computern gewähren.

Ein Benutzer & Computergruppe ist eine Abkürzung für eine gruppenbasierte Zugriffssteuerung. Sie kann sowohl aus Benutzern als auch aus Computern bestehen. Standardmäßig können alle Benutzer in dieser Gruppe auf alle Computer in dieser Gruppe zugreifen.

### Hinzufügen von Benutzern oder Computern zu einer Gruppe

Klicken Sie in Verwaltung -> Gruppierung auf das Zahnradsymbol rechts neben der Gruppe, um Benutzer oder Computer zuzuweisen. Es können mehrere Benutzer oder Computer auf einmal hinzugefügt werden. Sie können auch einen Gruppenadministrator zuweisen.

Klicken Sie in Verwaltung -> Alle Computer auf das Zahnradsymbol rechts neben jedem Computer, um diesen Computer einer Gruppe zuzuordnen.

Klicken Sie in Verwaltung -> Benutzer auf das Zahnradsymbol rechts neben jedem Benutzer, um den Benutzer einer Gruppe zuzuordnen. Sie können auch die Gruppe eines Benutzers auswählen, wenn Sie eine Einladung senden.

## 6. Zugriffsberechtigungen

Mit den Zugriffsberechtigungen werden bestimmt, auf welche Computer ein Benutzer Zugriff hat. Diese können vom Team-Eigentümer oder den Administratoren in Verwaltung -> Benutzer konfiguriert werden.

#### Anmerkung:

 Zugriffsberechtigungen gewähren einem Benutzer dauerhaften Zugriff auf Computer, unabhängig von der Tageszeit. Um den Zugriff nur für ein bestimmtes Zeitfenster zu gewähren, siehe Abschnitt 7, Geplanter Zugriff.

Sie können Zugriffsberechtigungen für einen einzelnen Benutzer oder eine Gruppe von Benutzern festlegen. Klicken Sie auf das Zahnradsymbol rechts neben einem Benutzer oder einer Benutzergruppe und wählen Sie "Zugriffsberechtigung" aus.

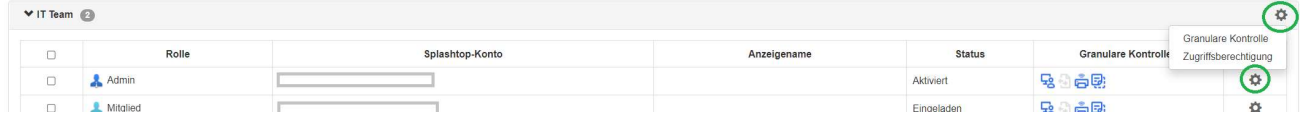

Standardmäßig, wenn ein Benutzer eingeladen wird:

Abbrechen

- Administratoren haben Zugriff auf alle Computer
- Mitglieder haben keinen Zugriff auf Computer, wenn sie nicht in eine Gruppe eingeladen sind
- Mitglieder haben Zugriff basierend auf der Berechtigung der Gruppe, der sie zugewiesen oder zu der sie eingeladen werden

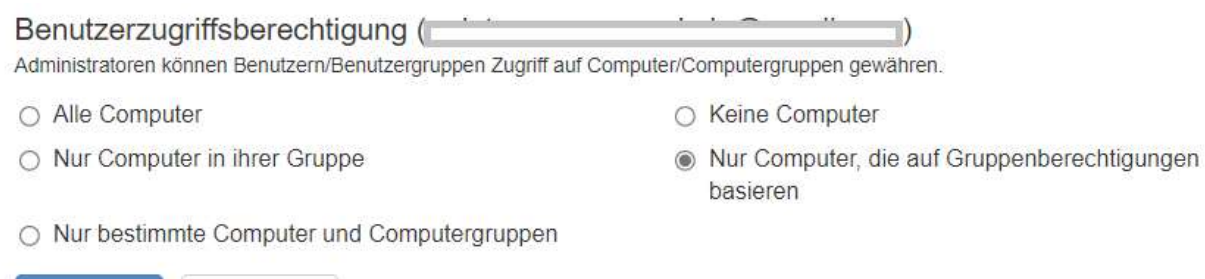

Um einem Benutzer oder einer Benutzergruppe Zugriff auf mehrere Computer oder Computergruppen zu gewähren, wählen Sie "Nur bestimmte Computer und Computergruppen" aus.

Speichern

◉ Nur bestimmte Computer und Computergruppen

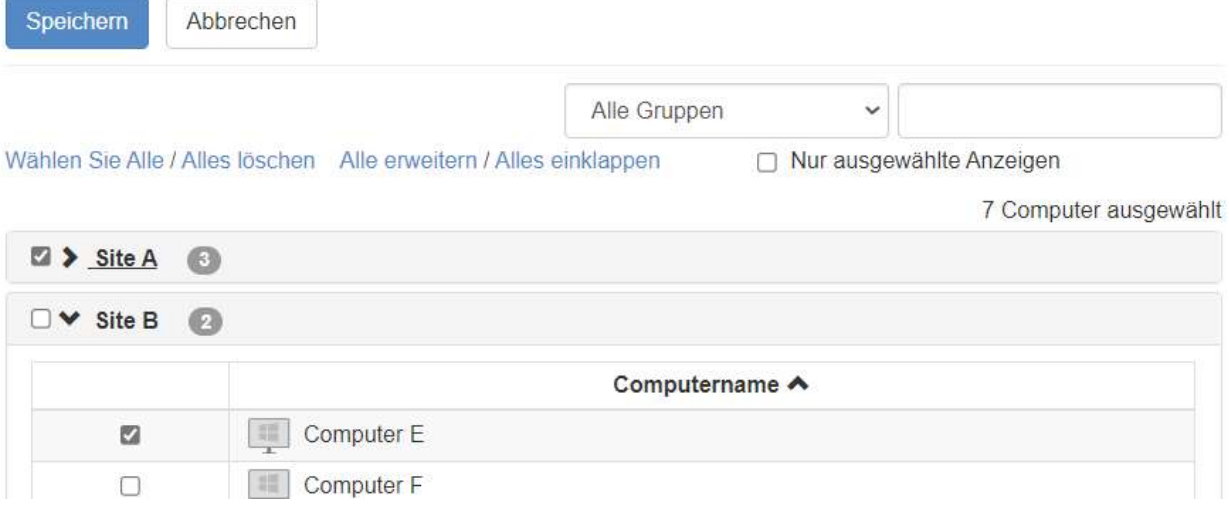

## 7. Geplanter Zugriff

Mit dem Modul "Geplanter Zugriff" können Administratoren für Benutzer, Gruppen und Computer den Fernzugriff basierend auf Zeitfenster planen. Der Team-Eigentümer, Administratoren und Gruppenadministratorenhaben Zugriff auf das Planungsmodul.

#### Anmerkungen:

- "Geplanter Zugriff" wird zusätzlich zu bestehenden Benutzer-/Gruppen-Zugriffsberechtigungen gewährt, die unter Verwaltung -> Benutzer festgelegt sind - sie setzen bestehende Benutzer- /Gruppen-Zugriffsberechtigungen NICHT außer Kraft.
- Für Benutzer, die nur einen geplanten Fernzugriff benötigen, können Sie deren Zugriffsberechtigung unter Verwaltung -> Benutzer auf "Keine Computer" setzen.

### Konfiguration des geplanten Zugriffs

1. Bevor Sie neue Zeitpläne erstellen, gehen Sie zu Verwaltung -> Einstellungen, um die Zeitzone für den geplanten Zugriff zu konfigurieren. Die Zeitzone kann nicht geändert werden, wenn ein Zeitplan eingerichtet ist. Nur der Team-Eigentümer hat Zugriff auf diese Einstellung.

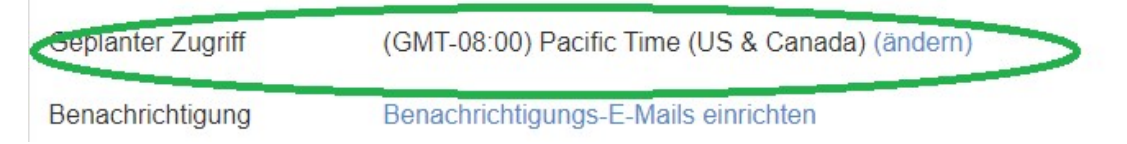

2. Gehen Sie auf Verwaltung -> Geplanter Zugriff und klicken Sie auf Ressource erstellen.

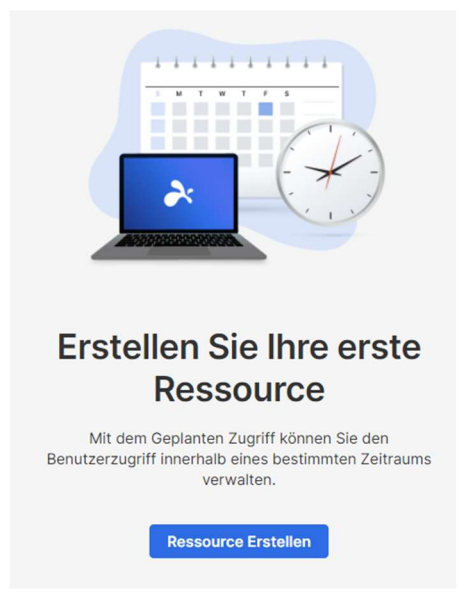

3. Eingabe der Ressource Name und Beschreibung (optional). Die Ressource enthält die Menge der Computer, für die der Zugriff geplant wird.

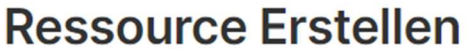

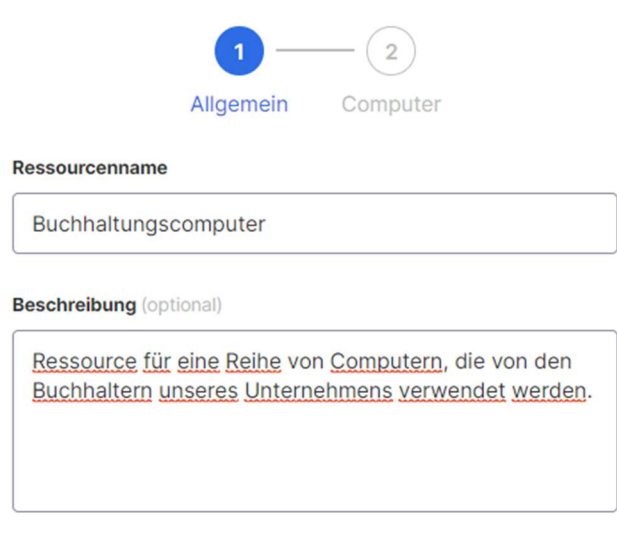

Erweiterte Einstellungen V

- 4. Klicken Sie auf Erweiterte Einstellungen, wenn Sie Verbindungspool oder Exklusiver Zugriff in dieser Ressource aktivieren möchten. Dies ist die Standardvorlage für die Einstellungen jedes von Ihnen erstellten Zeitplans.
	- Der Verbindungspool ermöglicht Ihren Benutzern, eine Verbindung zu jedem verfügbaren Computer in der Ressource herzustellen. Dies ist nützlich in Fällen, in denen es keine Rolle spielt, mit welchem Computer der Benutzer eine Verbindung herstellt.
	- Exklusiver Zugriff verhindert, dass ein Remote-Benutzer auf einen Computer zugreift, wenn in diesem Computer bereits ein Betriebssystembenutzer angemeldet ist. Dies ist nützlich für Szenarien, in denen Benutzer lokal am Computer arbeiten. Sie können auch zusätzliche Funktionen erzwingen, wie z. B. einen leeren Bildschirm, die Sperrung der Tastatur und Maus und die Abmeldung nach dem Trennen der Verbindung bei Remote-Sitzungen, die einem bestimmten Zeitplan folgen.

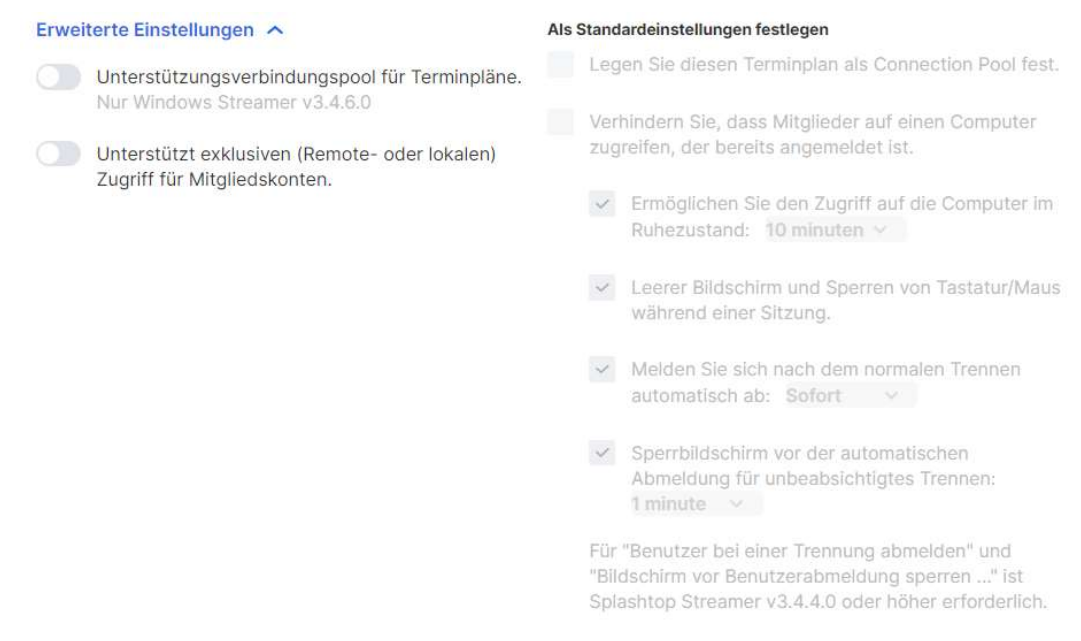

5. Wählen Sie die Computer und/oder Gruppen aus, die Sie in der Ressource verfügbar machen möchten.

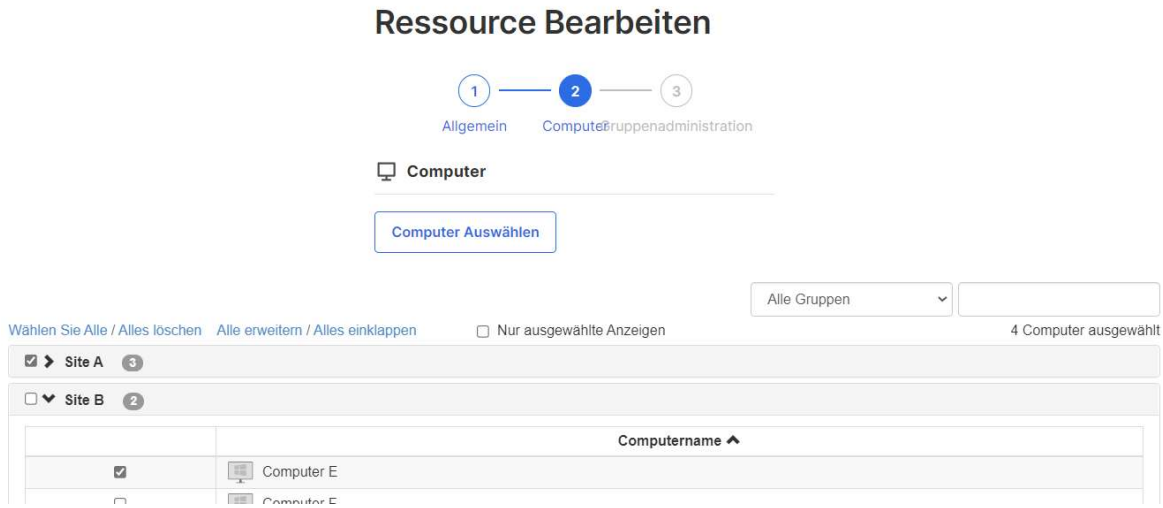

6. (Optional) Weisen Sie Gruppenadministratoren zu, um bei der Verwaltung von Zeitplänen für diese Ressource zu helfen. Gruppenadministratoren können jede Ressource einsehen, der sie zugewiesen sind, und können auch neue Ressourcen und Zeitpläne erstellen.

## **Ressource Bearbeiten**

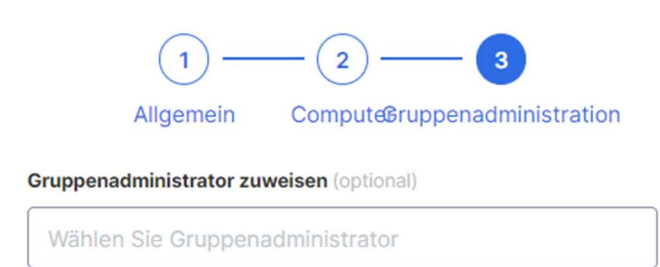

7. Fahren Sie mit Zeitplan erstellen fort, oder klicken Sie später auf den Ressourcennamen, um Zeitpläne zuzuweisen.

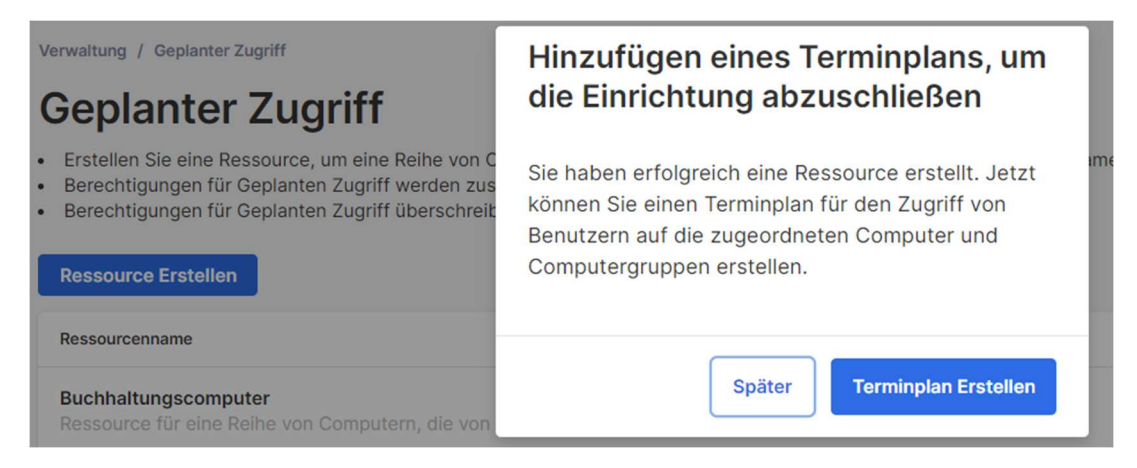

8. Erstellen Sie einen Zeitplan für die Ressource, indem Sie die Felder Name, Startdatum und Wiederholung ausfüllen.

### **Terminplan Erstellen**

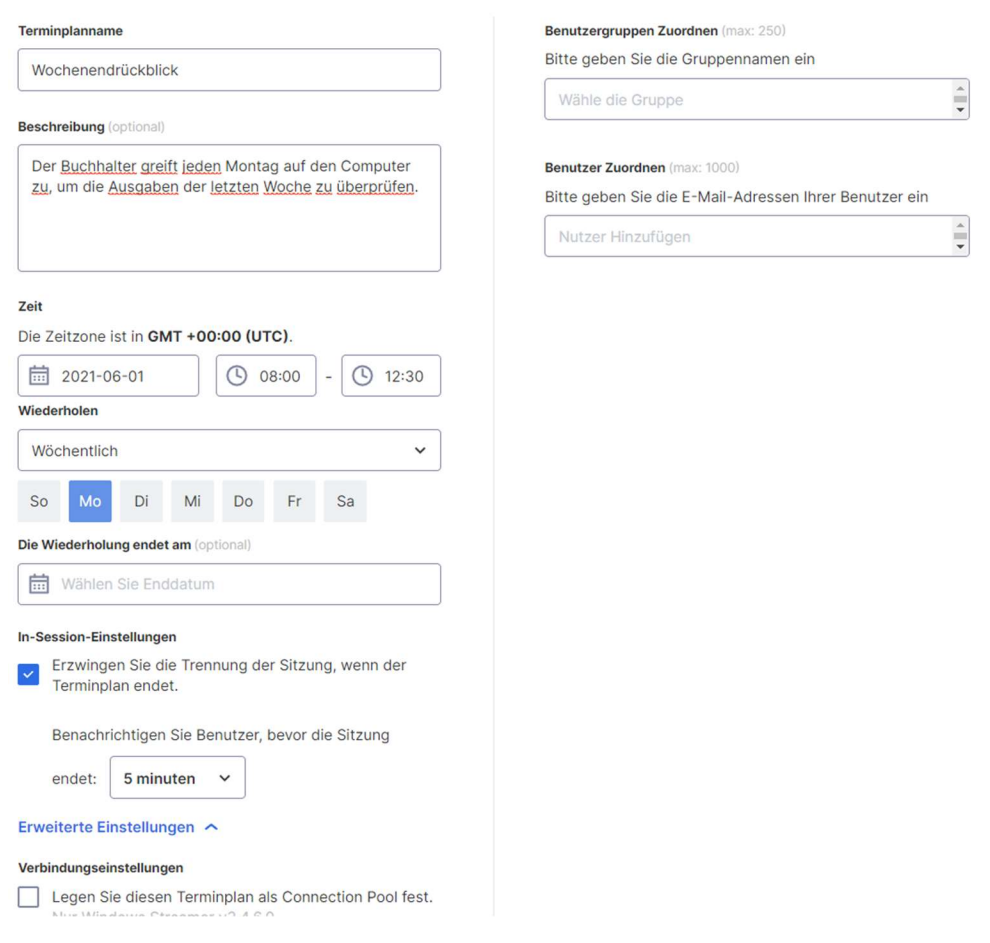

 Wählen Sie Benutzergruppen und/oder bestimmte Benutzer für den Zugriff auf den Zeitplan aus.

 Sie können auch eine Liste von Benutzer-E-Mails in das Feld "Benutzer" kopieren/einfügen.

- Die Zeit-Dropdown-Auswahl zeigt 30-Minuten-Intervalle an, aber Sie können jeden Wert minutengenau eintippen.
- Sie können mehrere Tage in einer wöchentlichen Wiederholung auswählen.
- Markieren Sie "Sitzungsunterbrechung am Ende jedes Zeitplans erzwingen", wenn Sie möchten, dass die Sitzungen am Ende des Zeitfensters zwangsweise unterbrochen werden.

Hinweis: Dadurch wird das Benutzerkonto nicht aus dem Betriebssystem des Computers abgemeldet.

 Klicken Sie auf Erweiterte Einstellungen, um die Verbindungspool- und Exklusivzugriffseinstellungen zu verwalten, falls diese in der Ressource aktiviert sind.

### Ressourcen & Zeitpläne verwalten

Klicken Sie auf das Menü rechts neben jeder Ressource, um die Verwaltungsoptionen anzuzeigen.

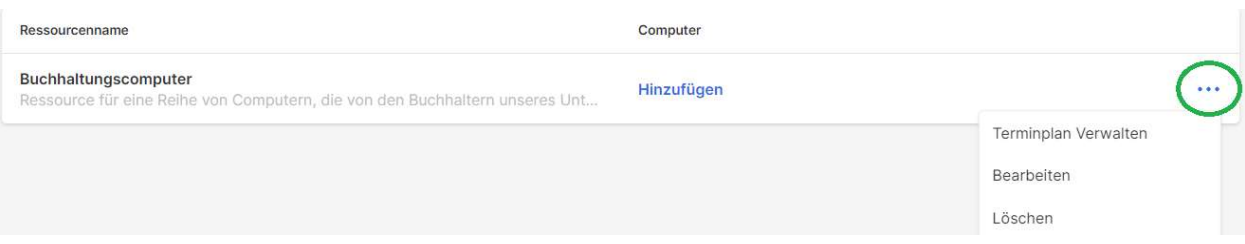

- Zeitplan verwalten, um zur Kalenderansicht der Ressource zu gelangen.
- Bearbeiten, um die Konfigurationen der Ressource zu ändern.
- Löschen , um die Ressource zu entfernen.

Klicken Sie auf einen Zeitplan in der Kalenderansicht, um die Zeitplanfunktionen zu verwalten.

### **Buchhaltungscomputer**

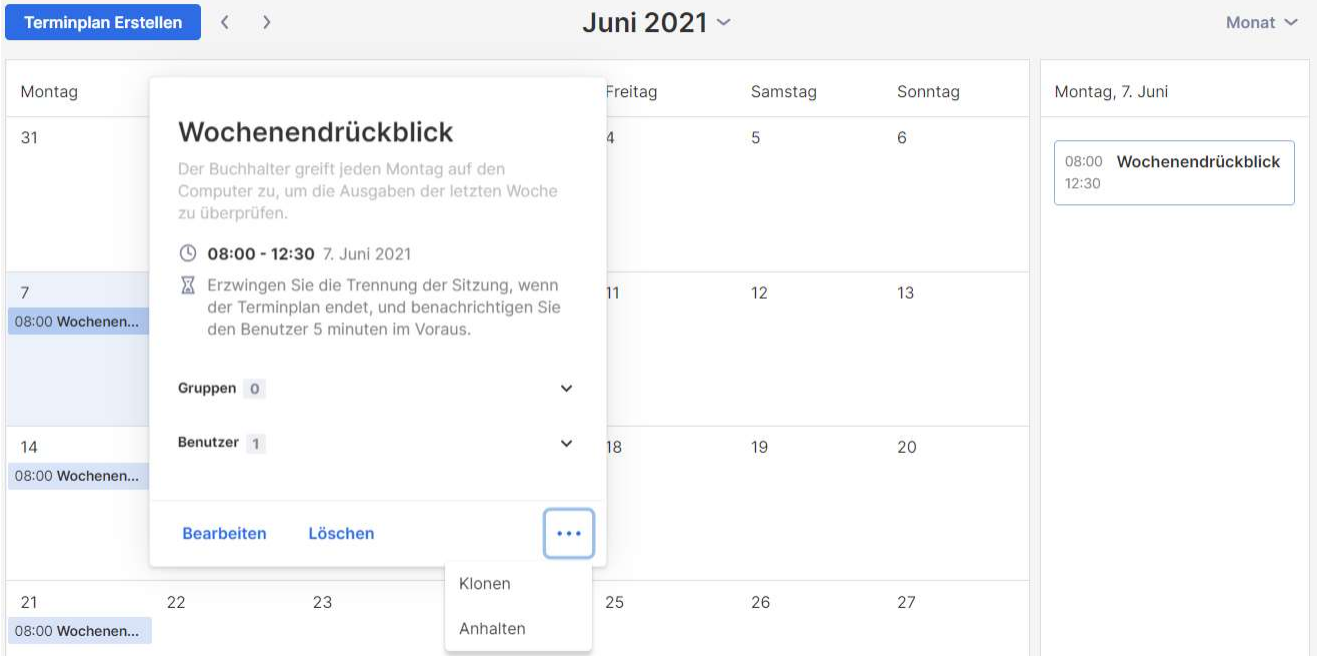

- Bearbeiten , um die Konfigurationen des Zeitplans zu ändern.
- **Löschen**, um alle Wiederholungen eines Zeitplans zu entfernen.
- Clonen, um ganz einfach einen neuen Zeitplan mit ähnlichen Konfigurationen zu erstellen.
- Die Wiederholung eines Zeitplans (Bsp.: Feiertage, Wartung) pausieren/wiederaufnehmen

### Wenn ein Gruppenadministrator entfernt wird, was passiert mit den Ressourcen/Zeitplänen, die ihm gehören?

Wenn ein Gruppenadministrator aus dem Team entfernt wird oder ihm seine Administratorrechte entzogen werden, werden seine eigenen Ressourcen "inaktiv".

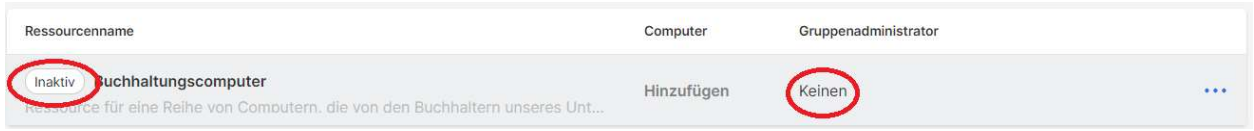

1. Um eine Ressource wieder zu aktivieren, klicken Sie auf das Menü rechts neben der Ressource -> Bearbeiten.

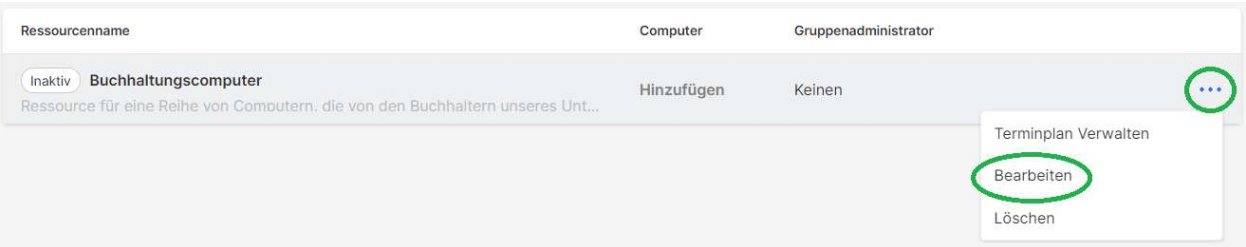

2. Umschalten des Status der Ressource von Inaktiv -> Aktiv.

### **Ressource Bearbeiten**

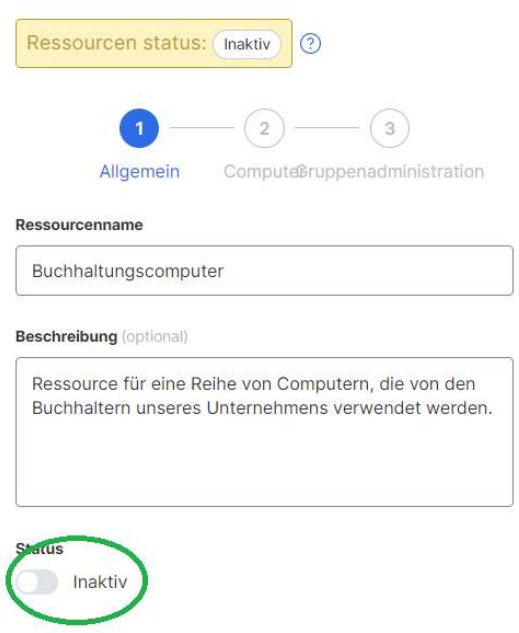

Wenn eine Ressource im Besitz mehrerer Gruppenadministratoren ist, wird die Ressource nur dann inaktiv, wenn alle Gruppenadministratoren entfernt werden.

## 8. Team-Einstellungen

Gehen Sie zu Verwaltung -> Einstellungen, um die Team-Einstellungen zu überprüfen und zu konfigurieren. Die Team-Einstellungen steuern wichtige Richtlinien für Ihr Team, z. B. Funktionsfähigkeiten und Authentifizierung. Diese Seite ist nur für den Team-Eigentümer zugänglich.

Übersicht der Team-Einstellungen

### Einstellungen

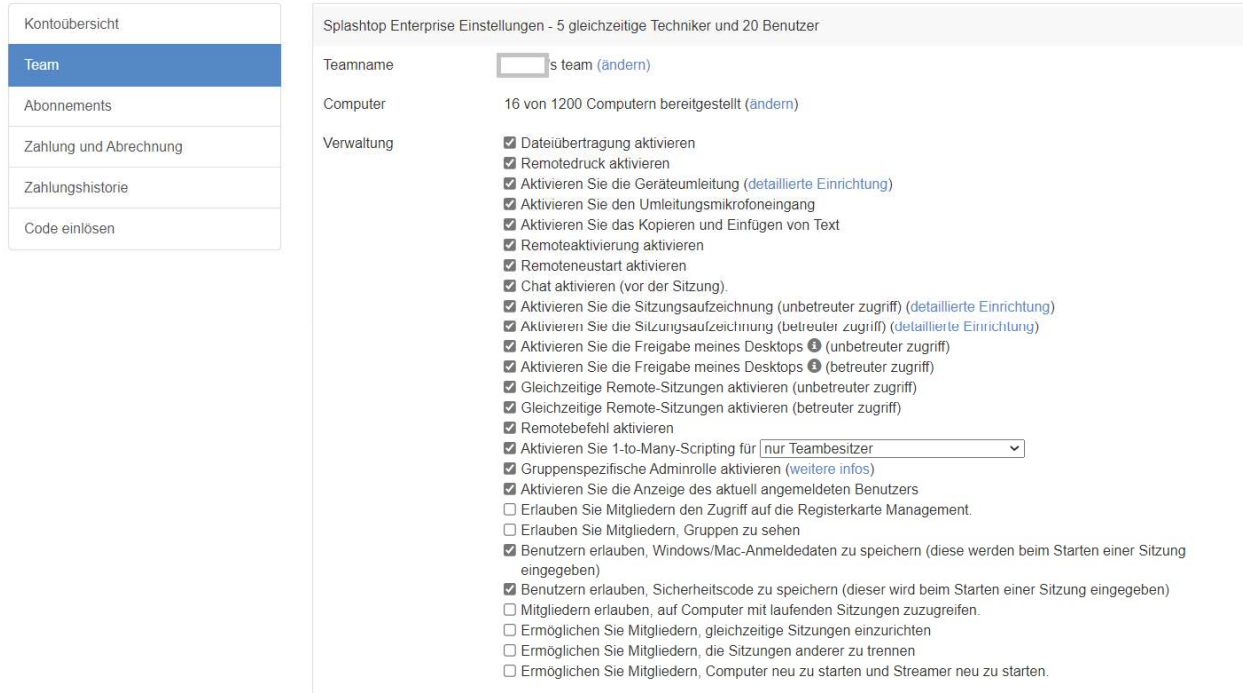

Team-Name: Dies ist der Name, den die Benutzer in ihrer Team-Einladung und ihren Kontoinformationen sehen. Der Team-Name wird auch auf der Registerkarte "Status" des eingesetzten Splashtop Streamers angezeigt.

Computer: Die Anzahl der Streamer, die von der maximalen Gesamtzahl eingesetzt werden.

Verwaltung: Diese Kontrollkästchen steuern die Funktionsfähigkeiten, Sichtbarkeitsoptionen und Sicherheitsprotokolle des Teams. Die meisten Einstellungen gelten global - sie werden für alle Benutzer des Teams aktiviert/deaktiviert, unabhängig von der Rolle. Einige Einstellungen sind rollenbasiert, einschließlich:

- Erlauben Sie gleichzeitige Remote-Sitzungen (zwei Benutzer an einem Computer)
	- **Erlauben Sie Mitgliedern, sich mit Computern in einer aktiven Verbindung zu** verbinden
- Erlauben Sie Mitgliedern den Zugriff auf die Registerkarte "Verwaltung"
- Erlauben Sie Mitgliedern, Gruppen zu sehen (nur Gruppennamen von Computern, auf die sie Zugriff haben)
- Erlauben Sie Mitgliedern, gleichzeitige Sitzungen einzurichten (Verbindung zu mehreren Computern)
- Erlauben Sie Mitgliedern, die Verbindung zu anderen Sitzungen zu trennen
- Aktivieren Sie den Fernneustart (normaler Neustart, Neustart des Streamers, Neustart im sicheren Modus)
	- Erlauben Sie Mitgliedern, Computer neu zu starten und Streamer neu zu starten

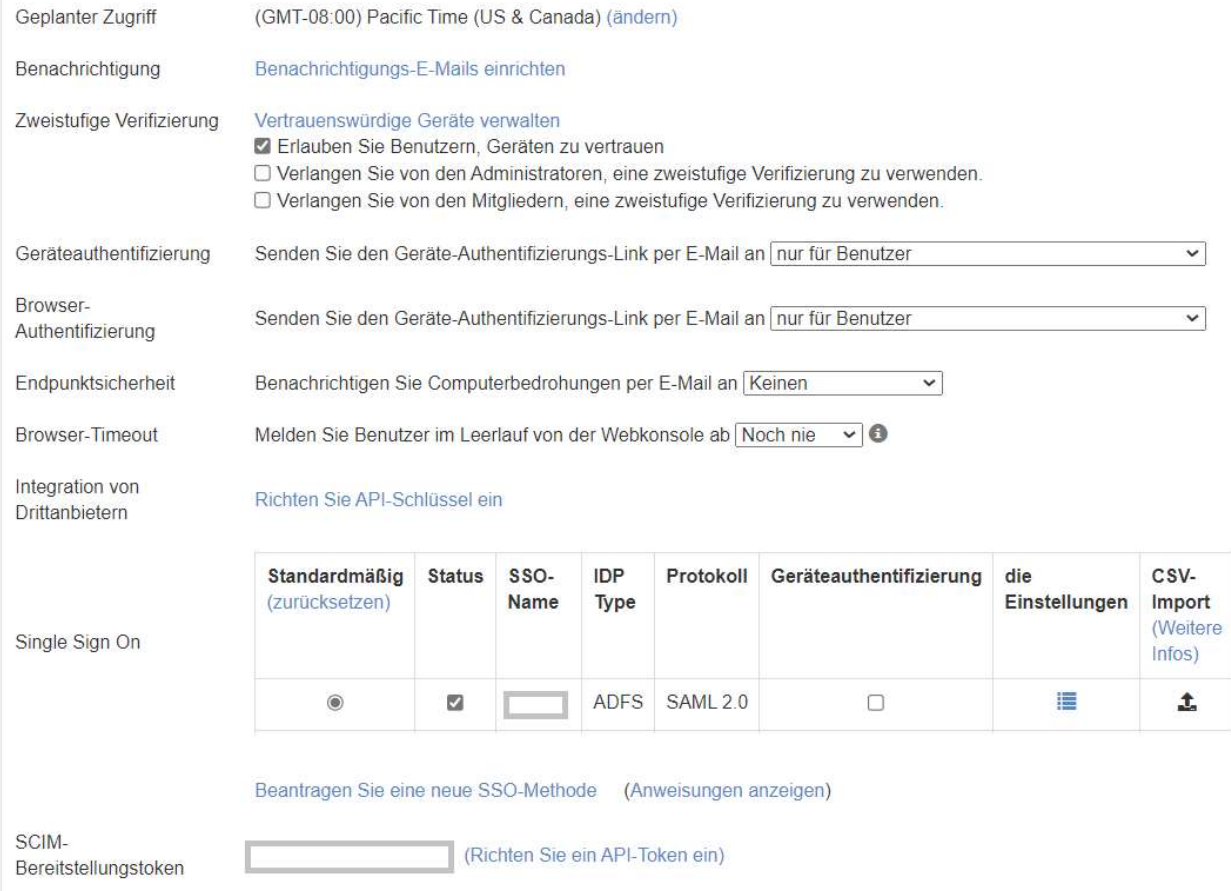

Zugriff auf den Zeitplan: Stellen Sie die Zeitzone für das Zeitplanungsmodul ein.

Sitzungsindikator: Konfigurieren Sie ein permanentes Banner, das während Remote-Sitzungen angezeigt wird, um Endbenutzer darüber zu informieren, dass auf den Computer zugegriffen wird.

Benachrichtigung: Richten Sie E-Mail-Benachrichtigungen für bestimmte Aktionen im Team ein, z. B. wenn ein Computer hinzugefügt wird, wenn eine Verbindung initiiert wird, wenn ein Benutzer die Team-Einladung annimmt usw.

Zwei-Schritt-Verifizierung: Zwingen Sie Administratoren und/oder Mitglieder zur Verwendung der Zwei-Schritt-Verifizierung (2FA).

Geräte-/Browserauthentifizierung: Legen Sie fest, wer Geräteauthentifizierung-Links für neue Business-App- oder Webkonsolen-Anmeldungen erhält. Die E-Mail-Authentifizierung kann deaktiviert werden, wenn ein Benutzer die 2FA bereits aktiviert hat.

Integration von Drittanbietern: Wenn Sie über Technikerlizenzen für Splashtop SOS verfügen, können Sie API-Schlüssel einrichten , um Splashtop SOS mit Ihrer bestehenden ServiceNow-, Zendesk-, Freshservice-, Freshdesk- und/oder Jira-Helpdesk-Lösung zu integrieren.

Single Sign-On: Hier können Sie SSO-Methoden anwenden und verwalten.

## 9. Granulare Steuerung

Mit granularen Steuerelementen können Sie bestimmte Funktionen für bestimmte Benutzer oder Gruppen aktivieren oder deaktivieren.

Granulare Steuerelemente sind derzeit verfügbar für:

- Dateiübertragung metal van die Ferndruck
- Copy-and-paste
- Zwei-Faktor-Authentifizierung
- 
- Beaufsichtigter Zugang (Technikerlizenz)
- 1-to-Many (Technikerlizenz)

Unter Verwaltung -> Einstellungen können Sie die granularen Standardeinstellungen für diese Funktionen pro Benutzerrolle festlegen. Diese Standardeinstellungen werden angewendet, wenn ein neuer Benutzer in die Standardgruppe des Teams eingeladen wird oder wenn die granulare Steuerungseinstellung eines Benutzers/einer Gruppe so eingestellt ist, dass sie der Standardeinstellung folgt. Die Einstellung Admin Configurable kann geprüft werden, wenn Sie auch Admins erlauben möchten, bei der Verwaltung der granularen Steuerelemente zu helfen.

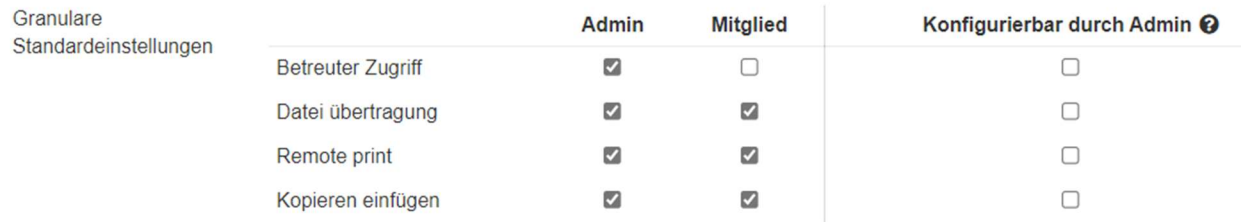

Unter Verwaltung -> Benutzer können Sie die granulare Steuerung pro Benutzer oder Benutzergruppe konfigurieren. Um die granularen Steuerungseinstellungen für eine Benutzergruppe zu konfigurieren, klicken Sie auf das Zahnradsymbol der Gruppe -> Granulare Steuerung.

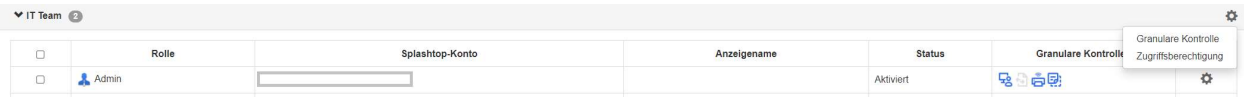

Um die Konfiguration für jeden einzelnen Benutzer vorzunehmen, klicken Sie auf jedes Funktionssymbol, um es zu aktivieren/zu deaktivieren, oder klicken Sie auf das Zahnradsymbol des Benutzers -> Granulare Steuerung.

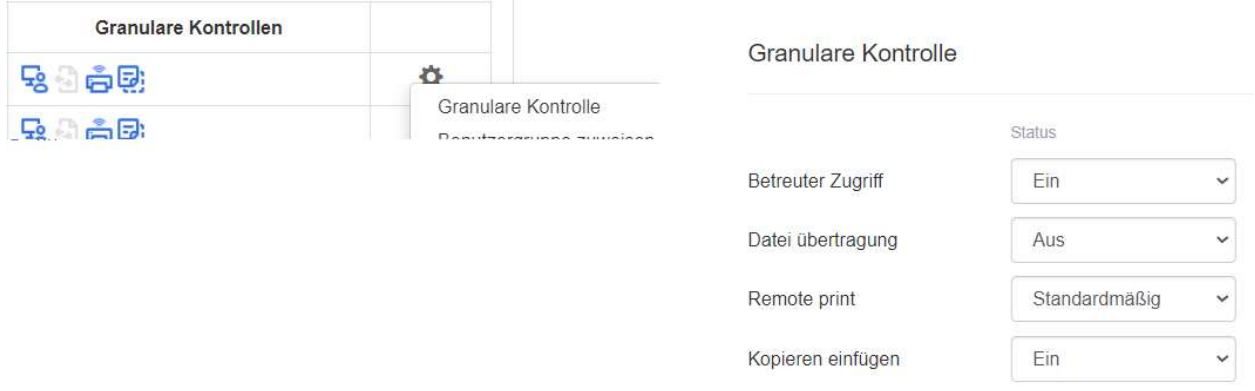

- Ein: Aktivieren Sie diese Funktion für den Benutzer.
- Aus: Deaktivieren Sie diese Funktion für den Benutzer.
- Gruppe folgen: Wenden Sie die Benutzergruppeneinstellung für den Benutzer an.
- Standard: Wenden Sie aus den granularen Standardeinstellungen des Teams die Team-Standardeinstellung gemäß der Benutzerrolle an.

## 10. Remote-Computerverwaltung (Techniker)

Technikerlizenzen umfassen Funktionen zur Remote-Verwaltung von Computern mit der Möglichkeit, Windows-Ereignisprotokolle, System-/Hardware-/Softwareinventar oder die Endgerätesicherheit anzuzeigen und Windows-Updates und konfigurierbare Warnungen zu verwalten. Sie können Befehle auch an die Eingabeaufforderung eines unbeaufsichtigten Remote-Computers im Hintergrund senden. Alle beschriebenen Funktionen sind für den Team-Verantwortlichen und die Team-Admins verfügbar, sofern nichts anders angegeben wurde.

### Windows-Ereignisprotokolle

Betrachten Sie die Windows-Ereignisprotokolle eines Online-Computers von der Splashtop-Webkonsole aus. Sie können nach Ereignisebene, Typ, Datumsbereich und ID filtern.

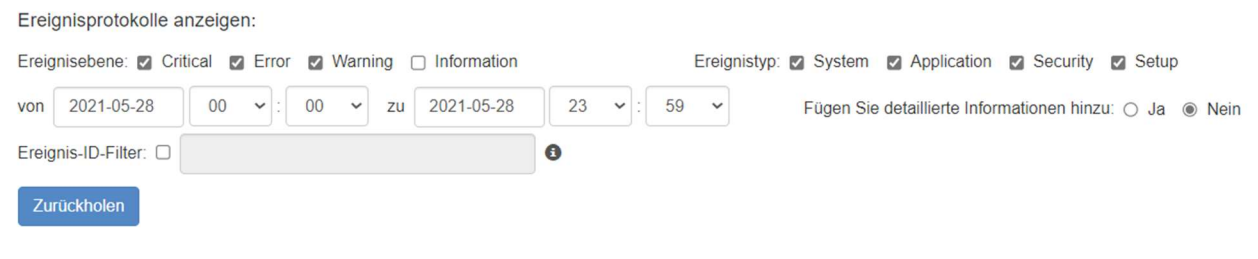

In diesem Artikel finden Sie weitere Details und Anweisungen.

### Computerbestand - System, Hardware, Software

Sehen Sie Schnappschüsse des System-, Hardware- oder Softwareinventars eines Computers ein und vergleichen Sie sie. Diese Ansicht ist für jeden einzelnen Computer verfügbar. Sie können auch das Inventar aller Computer exportieren, indem Sie unten auf der Seite Verwaltung -> Alle Computer auf die Option Exportieren klicken oder sich alle unter Verwaltung -> Inventar ansehen.

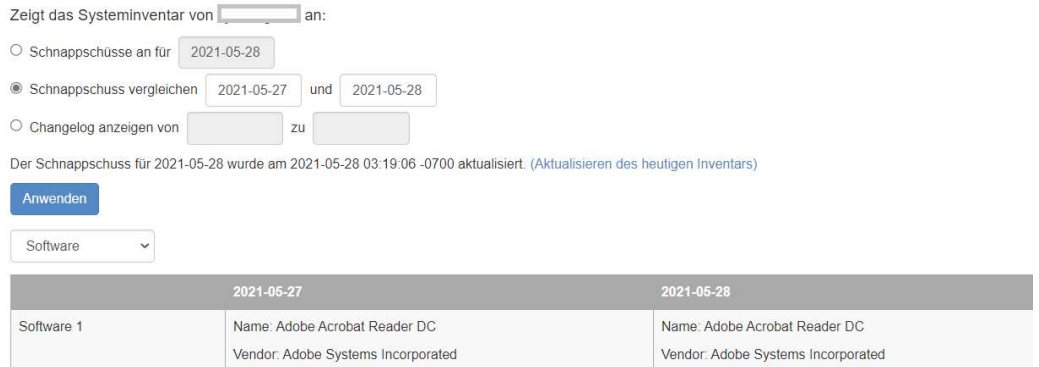

In diesem Artikel finden Sie weitere Details und Anweisungen.

### Endpunkt-Sicherheit

Sehen Sie sich den Status der Endgerätesicherheit für Windows-Computer unter Verwaltung -> Endgerätesicherheit an, um sicherzustellen, dass alle Computer geschützt sind. Sie können auch zusätzliche Lizenzen für Bitdefender erwerben, um die Installation und das Scannen direkt über die Splashtop-Webkonsole zu ermöglichen. Das Dashboard für Endgerätesicherheit ist für Team-Verantwortliche, Admins und Group Admins verfügbar.

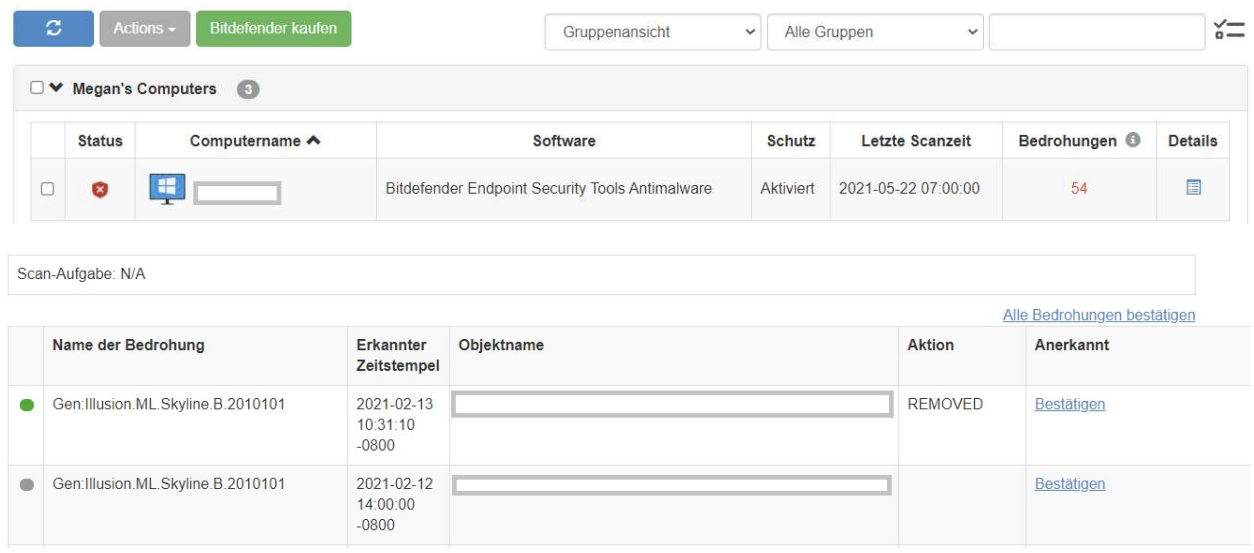

In diesem Artikel finden Sie weitere Details und Anweisungen zu Bitdefender.

### Windows Updates

Überprüfen Sie den Status der Windows Updates eines Computers unter Verwaltung -> Windows Updates. Klicken Sie auf Details, um verfügbare Updates sofort oder zu einem geplanten Zeitpunkt für einen bestimmten Computer zu suchen, anzuzeigen und zu pushen.

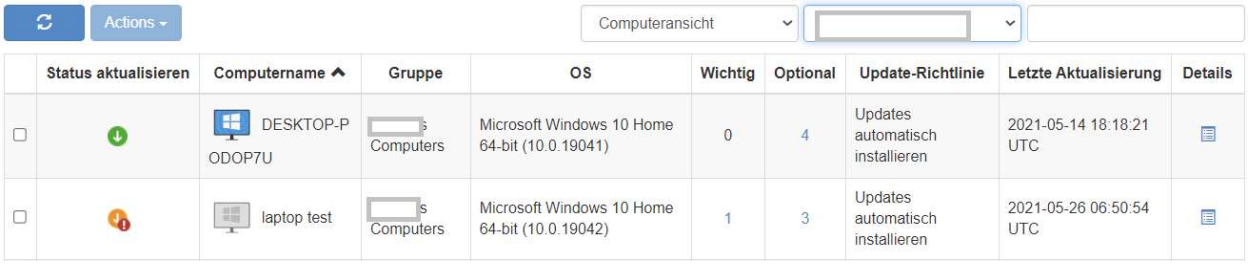

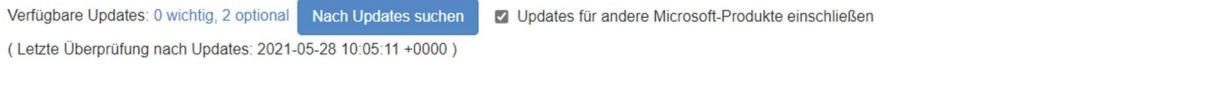

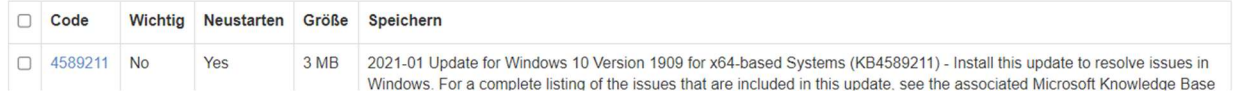

### 1-to-many-Aktionen und -Zeitpläne

Erstellen Sie eine 1-to-Many-Aktion, mit der Sie eine Aufgabe sofort ausführen oder für mehrere Computer oder Computergruppen planen können. Konfigurieren Sie einen Systemneustart, ein Windows-Update oder stellen Sie .EXE-, .MSI-, .PKG-Dateien und mehr automatisch bereit. Dies kann unter Management -> 1-to-Many-Aktionen oder 1-to-Many-Zeitpläne konfiguriert werden.

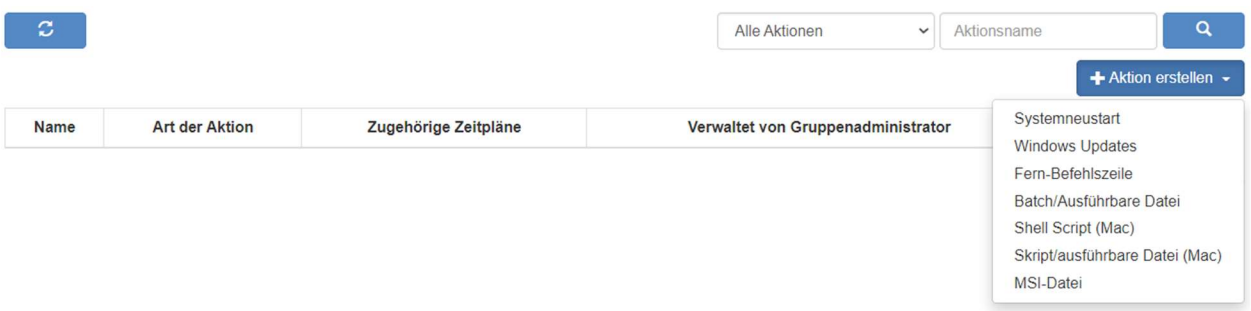

Aktionen, die zur sofortigen Ausführung festgelegt sind, können nur auf Online-Computern ausgeführt werden. Wenn ein Computer offline ist und eine geplante Aktion durchgeführt werden soll, gibt es derzeit keinen Wiederholungsmechanismus.

1-to-Many kann je nachdem, welche Option unter Verwaltung -> Einstellungen ausgewählt wurde, nur für den Teambesitzer oder für den Teambesitzer und Administratoren verfügbar sein.

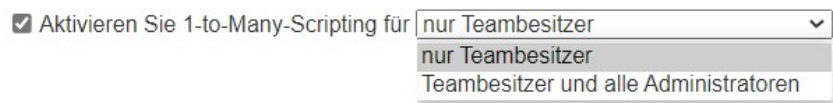

Zusätzlich können die Berechtigungen über Granulare Kontrollen konfiguriert werden.

In diesem Artikel finden Sie weitere Details und Anweisungen.

Konfigurierbare Warnmeldungen

Richten Sie unter Verwaltung -> Alarmprofile konfigurierbare Alarme ein, um bei Auftreten bestimmter Aktionen benachrichtigt zu werden. Die Aktionen reichen von installierter/deinstallierter Software über eine CPU-/Festplattenauslastung bis hin zu Computer online/offline und mehr.

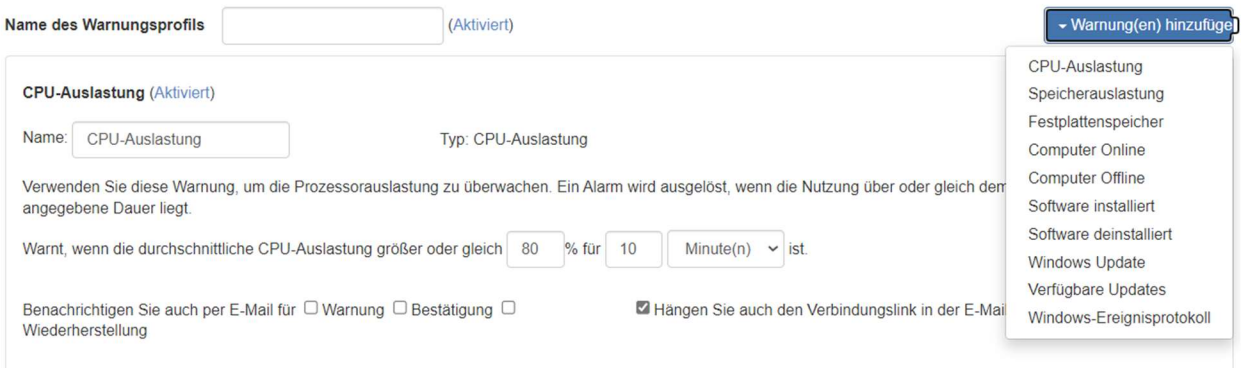

In diesem Artikel finden Sie weitere Details und Anweisungen.

### Befehle aus der Ferne

Klicken Sie in der Business App auf das Symbol "Fernbefehl" eines Computers, um im Hintergrund Befehlszeilen- oder Terminalbefehle an einen entfernten Windows- oder Mac-Computer zu senden.

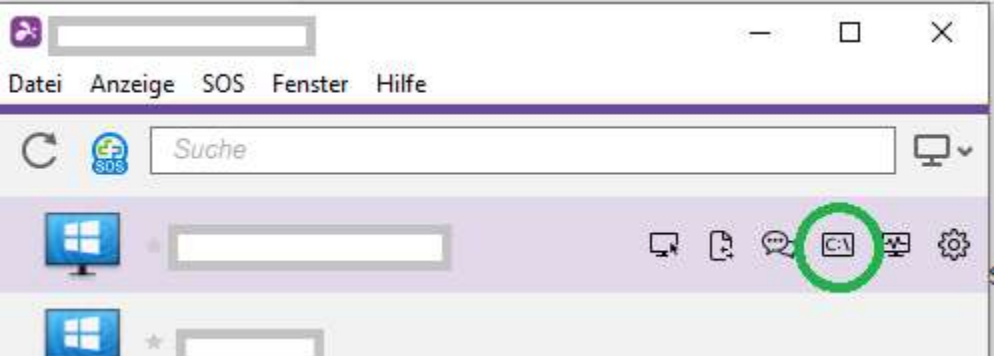

Diese Funktion ist für alle Benutzer des Teamsverfügbar, wenn sie aktiviert ist, und erfordert die Eingabe der Administrator-Anmeldedaten des Remote-Computers, um darauf zuzugreifen.

In diesem Artikel finden Sie weitere Details und Anweisungen.

## 11. Beaufsichtigter Zugang – SOS (Techniker)

Techniker-Lizenzen ermöglichen den beaufsichtigten Zugang mit Splashtop SOS. Verwenden Sie Splashtop SOS, um mit einem 9-stelligen Sitzungscode auf Windows-, Mac-, iOS-, Android- und Chromebook-Geräte zuzugreifen.

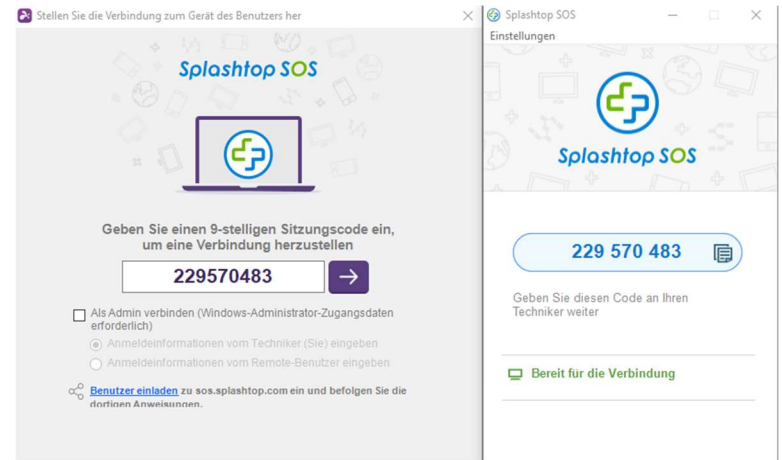

Um eine Verbindung herzustellen, geben Sie den 9-stelligen Sitzungscode ein, den der Endbenutzer, der die Splashtop-SOS-App ausführt, generiert hat. Die Anleitung finden Sie hier .

Zusätzliche Eigenschaften:

- Verbinden mit Adminstratorrechten
- Wechseln von OS-Benutzern
- Neustart und Verbindung wiederherstellen
- **SOS mit benutzerdefiniertem Branding**
- ITSM/Helpdesk-Integrationen (ServiceNow, Freshservice, Freshdesk, Zendesk, Jira und weitere folgen in Kürze)

### Detaillierte Einstellungen

Konfigurieren Sie mit den granularen Einstellungen, wer den beaufsichtigten Zugang verwenden kann. Der Team-Verantwortliche kann die Standardberechtigung für den beaufsichtigten Zugang pro Benutzerrolle unter Verwaltung -> Einstellungen konfigurieren. Dies bestimmt die Standardberechtigung eines Benutzers für den beaufsichtigten Zugang, wenn er in das Team eingeladen

wird.

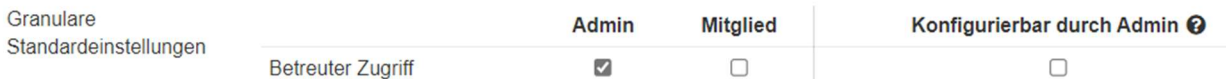

Unter Verwaltung -> Benutzer können Sie auch die Berechtigung Beaufsichtigter Zugang für einzelne Benutzer oder Benutzergruppen konfigurieren.

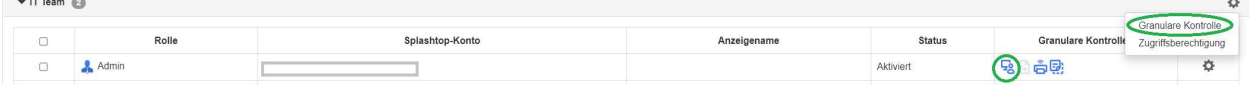

## 12. SOS-Anpassung (Techniker)

Individuelles Branding ist für die Splashtop SOS-App verfügbar. Um eine benutzerdefinierte App zu erstellen, gehen Sie zu Management -> SOS personalisieren -> SOS-App erstellen.

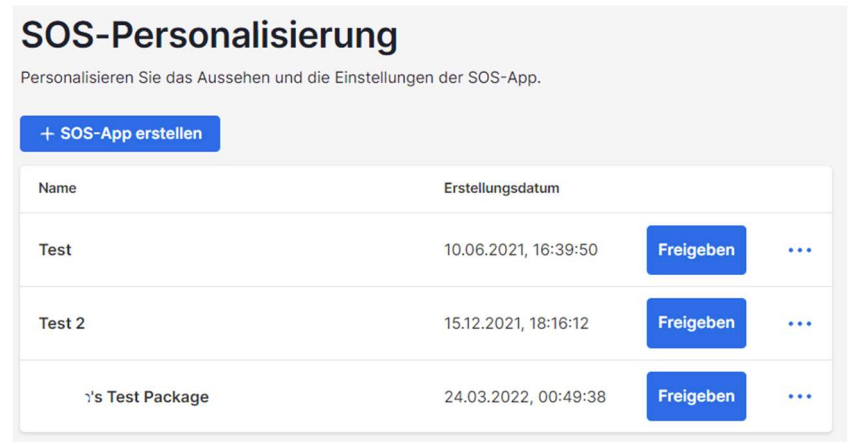

Passen Sie verschiedene Bereiche wie App-Name, Farben und Beschreibungen an. Sie können auch einen Haftungsausschluss erstellen und zusätzliche Einstellungen wie Audio und Proxy konfigurieren.

![](_page_35_Picture_30.jpeg)

## 13. Service Desk (Techniker)

Service Desk bietet eine Schnittstelle für Techniker, um eine Warteschlange von beaufsichtigten Sitzungen zu verwalten und den Workflow ihrer Teams zu verbessern. Anstatt darauf zu warten, dass der Endbenutzer den 9-stelligen POS-Code bereitstellt, können Techniker einen benutzerdefinierten App-Link senden und ihn zu einer Warteschlange hinzufügen. Erfordert eine Technikerlizenz.

Um Service Desk aufzurufen, klicken Sie auf das Service Desk in my.splashtop.com oder auf das Symbol in der Business-App.

![](_page_36_Picture_49.jpeg)

Erstellen Sie Kanäle innerhalb der Service-Desk-Konsole und weisen Sie Techniker zu. Techniker können Support-Sitzungen für Kunden über einen Einladungslink oder 6-stelligen Code erstellen oder eine SOS Call-App für Kunden bereitstellen, wenn sie Support benötigen. Sobald eine Supportsitzung erstellt wurde, können Techniker andere Techniker der Sitzung neu zuweisen, andere Techniker transferieren oder zur Sitzung einladen.

## 14. VERZEICHNISSE

Splashtop unterhält Protokolle zur Selbstkontrolle. Der Team-Eigentümer und die Administratoren können die Protokolle aller Mitglieder des Teams einsehen. Die Mitglieder sehen nur ihre eigenen Protokolle.

Um Protokolle anzusehen, gehen Sie zu my.splashtop.com -> Protokolle .

![](_page_37_Picture_3.jpeg)

Die Protokolle umfassen die letzten 7, 30 oder 60 Tage. Wenn Ihr Dienst sowohl unbeaufsichtigten als auch beaufsichtigten Zugriff umfasst, können Sie auswählen, welche Protokolle angezeigt werden soll. Scrollen Sie zum unteren Ende der Seite zu Als CSV exportieren, um bis zu einem Jahr vergangener Protokolle herunterzuladen.

![](_page_37_Picture_64.jpeg)

In diesem Artikel finden Sie eine Übersicht über Protokolle.

## 15. Zusätzliche Eigenschaften:

Diese zusätzlichen erweiterten Funktionen sind für Splashtop Enterprise verfügbar. Kontaktieren Sie Splashtop Sales für weitere Informationen.

#### IP-Beschränkung

 Beschränken Sie den Zugriff auf die Webkonsole https://my.splashtop.com oder auf die Splashtop Business App – basierend auf der IP-Adresse.

![](_page_38_Picture_46.jpeg)

In diesem Artikel finden Sie weitere Details und Anweisungen.

### SIEM-Protokollierung

Exportieren Sie Splashtop-Sitzungs- und Verlaufsprotokolle zur weiteren Analyse in eine SIEM-Software (Security Information and Event Management).

![](_page_39_Picture_0.jpeg)

In diesem Artikel finden Sie weitere Details und Anweisungen.

### SPLASHTOP CONNECTOR

Überbrücken Sie RDP-Verbindungen zu Windows-Computern und -Servern sicher über Splashtop, ohne VPN zu verwenden oder Software auf jedem Computer installieren zu müssen.

![](_page_39_Picture_4.jpeg)

In diesem Artikel finden Sie weitere Details und Anweisungen.

### Splashtop AR

Stellen Sie eine Verbindung zu externen Standorten her und lösen Sie Probleme live mit Kamerafreigabe und AR-Anmerkungen.

![](_page_40_Picture_2.jpeg)

In diesem Artikel finden Sie weitere Details und Anweisungen.